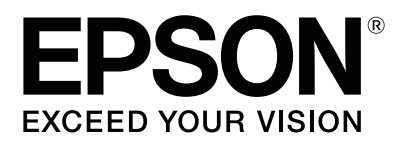

# 사용설명서

NPD4965-02 KO

Ξ

### <span id="page-1-0"></span>저작권 및 상표

### <span id="page-1-1"></span>저작권 및 상표

Seiko Epson Corporation의 사전 서면 동의 없이 본 설명서 내용의 일부 또는 전부를 무단으로 복제하거나 정보 검색 시스템 에 저장하거나 전자, 기계, 복사기에 의한 복사, 디스크 복사 등 어떠한 형태나 수단으로도 전송하는 것을 금합니다. 이 내용 은 본 제품에만 해당되며 다른 제품에 대해서는 적용되지 않습니다. 또한, 여기에 포함된 정보를 사용함으로써 발생한 손해 에 대해서도 책임지지 않습니다. 본 문서에 수록된 정보는 이 Epson 제품 사용을 위한 용도로만 제작되었습니다. 이 정보를 다른 제품에 적용하는 경우 Epson은 어떠한 책임도 지지 않습니다.

Seiko Epson Corporation 및 그 계열사는 이 제품의 구매자 또는 제3자가 이 제품의 사고, 오용, 남용이나 이 제품의 무단 변형 , 수리, 개조 또는 Seiko Epson Corporation의 운영 관리 및 유지보수 지침에 대한 미준수로 입은 손해, 손실, 비용이나 지출에 대해 책임지지 않습니다.

Seiko Epson Corporation과 계열사는 Epson 제품 또는 Seiko Epson Corporation에서 승인한 제품 이외의 선택사항이나 소모 품을 사용하여 발생하는 손해 또는 문제에 대해 책임지지 않습니다.

Seiko Epson Corporation은 Seiko Epson Corporation에서 Epson 승인 제품으로 지정한 것 외의 다른 인터페이스 케이블을 사용하여 발생하는 전자파 간섭에 의한 피해에 대해 책임지지 않습니다.

EPSON® 은 등록 상표이며 EPSON EXCEED YOUR VISION 또는 EXCEED YOUR VISION은 Seiko Epson Corporation의 상표입니 다.

PRINT Image Matching™ 및 PRINT Image Matching 로고는 Seiko Epson Corporation의 상표입니다. Copyright © 2001 Seiko Epson Corporation. All rights reserved.

Intel® is a registered trademark of Intel Corporation.

PowerPC<sup>®</sup> is a registered trademark of International Business Machines Corporation.

Microsoft®, Windows®, and Windows Vista® are registered trademarks of Microsoft Corporation.

Apple, Mac, Macintosh, macOS, and OS X are trademarks of Apple Inc., registered in the U.S. and other countries.

Adobe, Adobe Reader, Acrobat, and Photoshop are trademarks of Adobe systems Incorporated, which may be registered in certain jurisdictions.

공지사항: 본 설명서에 기재된 다른 제품 이름은 단지 식별 목적으로만 사용되었으며 각 사의 상표 또는 등록 상표일 수 있습 니다. Epson은 이들 상표에 대한 어떠한 권리도 없습니다.

© 2020 Seiko Epson Corporation

본 설명서의 내용 및 제품 사양은 고지없이 변경될 수 있으니 양해 바랍니다.

### 목차

#### 저작권 및 상표

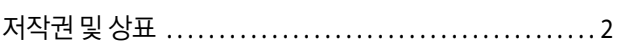

### 소개

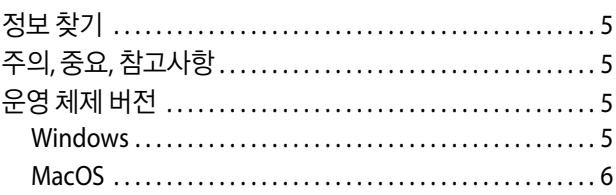

### 주요 지시사항

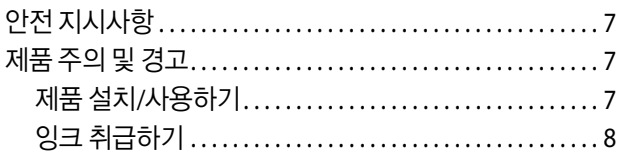

#### 제품 개요

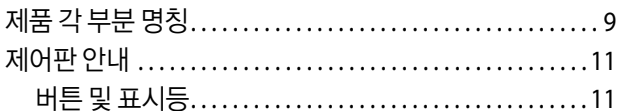

#### 용지 취급하기

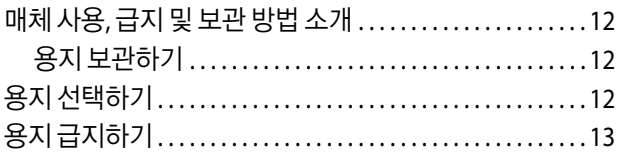

#### 인쇄

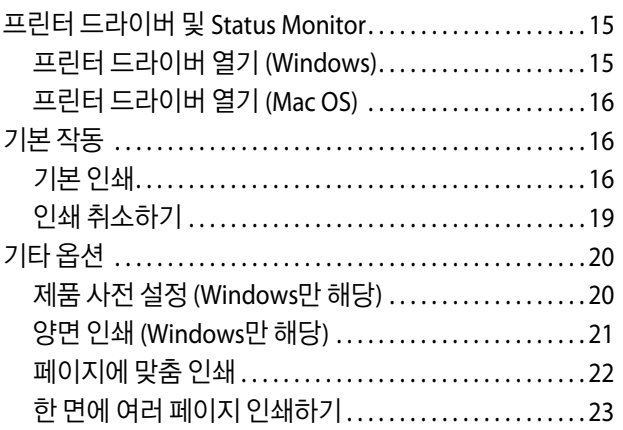

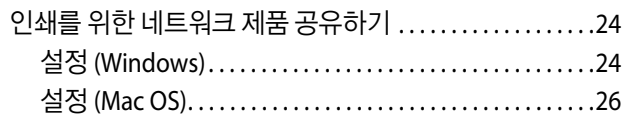

#### 잉크병 정보

### 잉크 리필하기

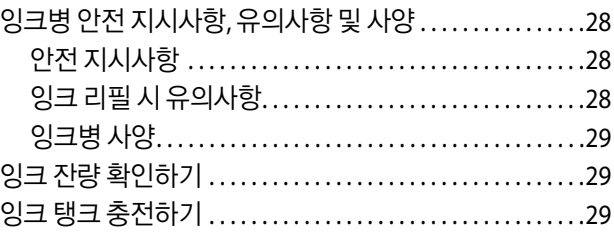

### 제품 및 소프트웨어 유지보수하기

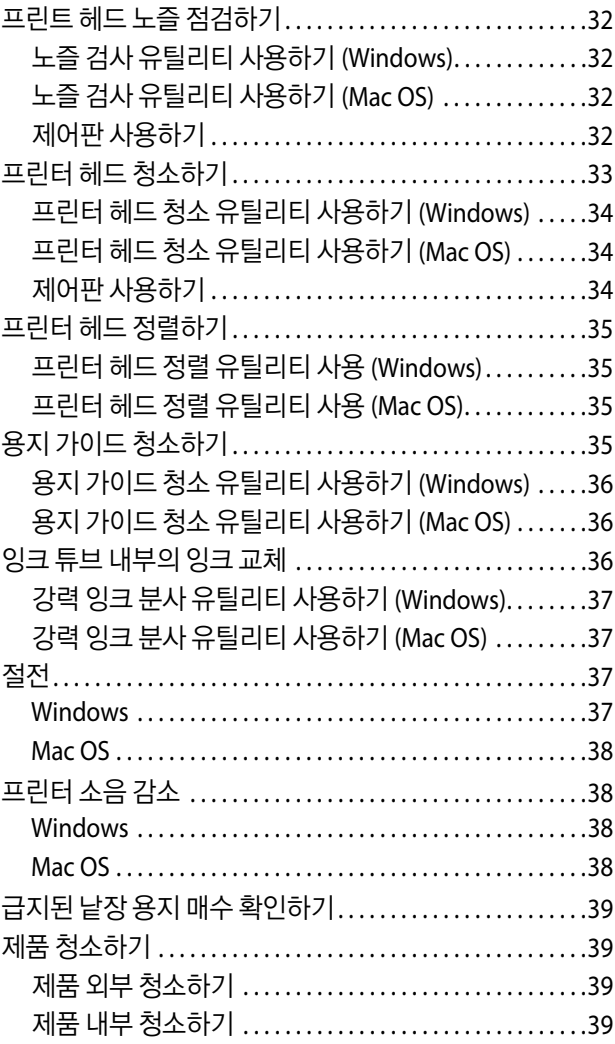

## 목차

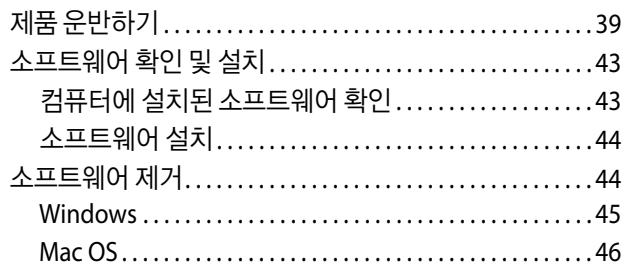

### 오류 표시등

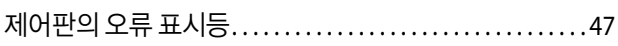

### 인쇄 문제 해결

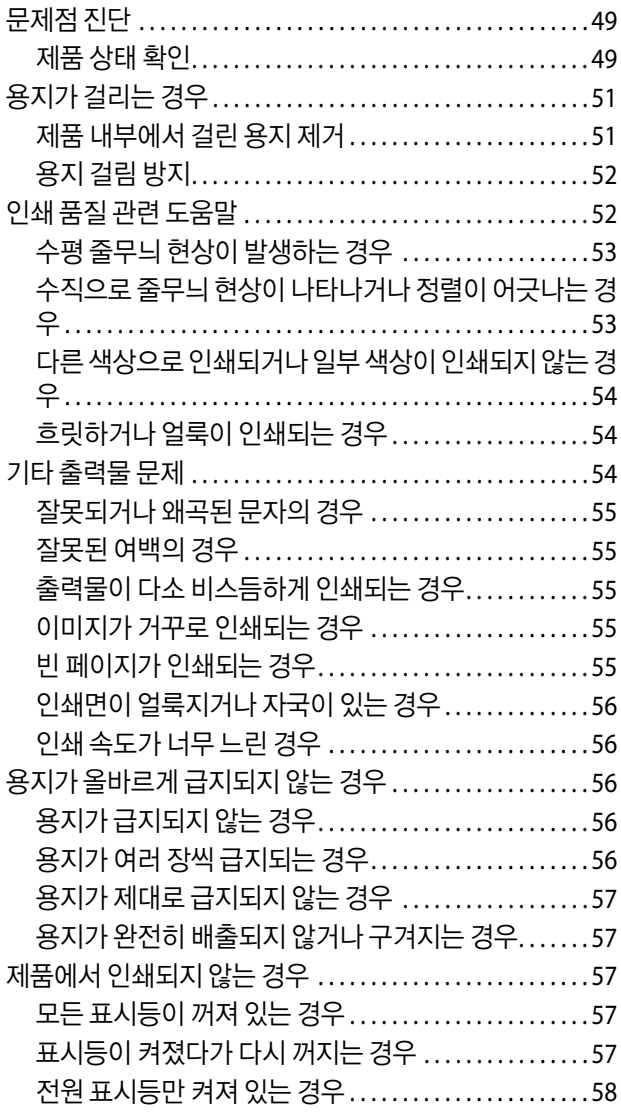

### 제품 정보

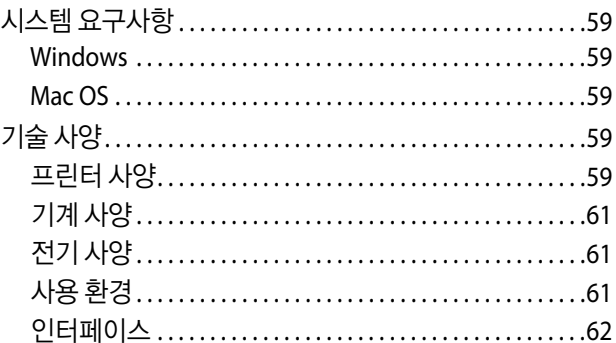

### 도움이 필요한 경우

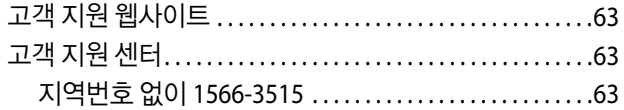

### <span id="page-4-0"></span>소개

### <span id="page-4-1"></span>정보 찾기

다음 설명서의 최신 버전은 Epson 지원 웹 사이트에서 사용할 수 있습니다. http://www.epson.co.kr/sl/s/

#### O 설치 안내 시트 **(**종이**):**

제품 설정 및 소프트웨어 설치에 대한 정보를 확인할 수 있습니다.

#### O 사용설명서 **(PDF):**

자세한 작동, 안전 및 문제 해결 지침을 제공합니다. 컴퓨터에서 이 제품을 사용할 때 이 설명서를 참조하십시오. PDF 설명서를 보려면 Adobe Acrobat Reader 5.0 또는 이후 버전 또는 Adobe Reader가 필요합니다.

### <span id="page-4-2"></span>주의**,** 중요**,** 참고사항

설명서에서 주의, 중요, 참고는 다음과 같은 의미를 나타냅니다.

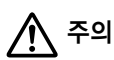

인체 상해를 예방하기 위한 사항이므로 반드시 따라야 합니다.

#### $\Omega$  중요

기기 손상을 방지하기 위한 사항이므로 반드시 따라야 합니다.

#### 참고

제품 작동에 대한 유용한 정보 및 제한사항이 포함되어 있습니다.

### <span id="page-4-3"></span>운영 체제 버전

#### <span id="page-4-4"></span>**Windows**

본 설명서에서"Windows 10", "Windows 8.1", "Windows 8", "Windows 7", "Windows Vista", "Windows XP"와 같은 용어는 다 음 운영 체제를 나타냅니다. 또한 "Windows"는 모든 버전을 나타내는 데 사용됩니다.

- **❑** Microsoft ဳWindows ဳ 10 운영 체제
- O Microsoft® Windows® 8.1 운영 체제
- **□** Microsoft ဳWindows ဳ 8 운영 체제
- **□** Microsoft˚ Windows˚ 7 운영 체제
- O Microsoft® Windows Vista® 운영 체제
- O Microsoft® Windows® XP 운영 체제
- O Microsoft® Windows® XP Professional x64 Edition 운영 체제

### <span id="page-5-0"></span>**MacOS**

이 설명서에서 "Mac OS"는 Mac OS X 10.6.8 또는 이후 버전, macOS 11 또는 이후 버전을 의미합니다.

### <span id="page-6-0"></span>주요 지시사항

### <span id="page-6-1"></span>안전 지시사항

제품을 안전하게 사용하기 위해 이 지침을 읽고 따르십시오. 이후에 참조할 수 있도록 이 설명서를 잘 보관하십시오. 또한, 제 품에 표시된 모든 경고 및 지시사항을 준수하십시오.

- O 제품과 함께 제공되는 전원 코드만 사용하고 다른 기기와 함께 제공되는 코드를 사용하지 마십시오. 제품에 다른 코드를 사 용하거나 다른 기기와 함께 제공되는 전원 코드를 사용할 경우 화재나 감전의 원인이 될 수 있습니다.
- O AC 전원 코드가 관련 안전 기준에 적합한지 확인하십시오.
- O 제품 설명서에 명시하지 않는 한 전원 코드, 플러그, 프린터 장치 또는 옵션 부품을 자신이 직접 분해, 개조 및 수리하려고 하 지 마십시오.
- O 다음과 같은 상황이 발생하면 제품의 플러그를 뽑고 전문 서비스 기술자에게 수리를 의뢰하십시오. 전원 코드나 플러그가 손상된 경우, 액체 물질이 제품 내부로 흘러 들어간 경우, 이 제품을 떨어뜨렸거나 케이스가 망가진 경우, 제품이 정상적으로 작동하지 않거나 성능이 현저하게 저하된 경우 작동 지침에서 다루지 않은 제어 장치는 조정하지 마십시오.
- O 플러그를 쉽게 뽑을 수 있는 벽면 콘센트 부근에 제품을 설치하십시오.
- O 옥외 또는 오물, 먼지, 물, 열원 부근이나 충격, 진동, 고온, 습도가 높은 장소에 제품을 설치하거나 보관하지 마십시오.
- O 제품에 액체를 엎지르지 않도록 하고, 젖은 손으로 만지지 마십시오.

#### <span id="page-6-2"></span>제품 주의 및 경고

제품 또는 재산 손실을 예방하기 위해 이 지침을 읽고 따르십시오. 이후에 참조할 수 있도록 이 설명서를 잘 보관하십시오.

#### <span id="page-6-3"></span>제품 설치**/**사용하기

- O 제품의 통풍구와 구멍을 막거나 덮지 마십시오.
- O 제품의 라벨에 표시된 종류의 전원만 사용하십시오.
- O 전원이 수시로 꺼졌다가 켜지는 복사기 또는 공기 조절 시스템과 같은 회로에 있는 콘센트는 사용하지 마십시오.
- O 벽에 부착된 스위치나 자동 타이머로 제어되는 전원은 사용하지 마십시오.
- O 전체 컴퓨터 시스템을 대형 스피커나 무선 전화기와 같이 전자파가 많이 발생하는 기기에 가까이 두지 마십시오.
- O 전원 공급기 코드는 마모되거나, 절단되거나, 접히거나, 주름지거나, 비틀리지 않도록 배치하십시오. 전원 공급 코드 위에 물건을 놓지 말고, 전원 공급 코드를 밟거나 넘어 다니지 마십시오. 모든 전원 공급기 코드의 끝부분 및 변압기로 들어오고 나가는 지점이 꼬이지 않도록 주의하십시오.
- O 제품에 연장 코드선을 사용하는 경우, 연장 코드선에 연결된 모든 장치의 총 정격 전류량이 코드의 정격 전류량을 초과하지 않아야 합니다. 또한, 전원 콘센트에 연결된 모든 장치의 총 전류량이 전원 콘센트의 정격 전류량을 초과하지 않아야 합니다.
- O 제품을 독일에서 사용할 경우, 단락 방지 및 과전류 방지를 위해 10 또는 16A 차단기를 건물에 설치해야 합니다.
- O 제품을 컴퓨터 또는 다른 장치에 케이블로 연결할 때 커넥터의 방향이 정확한지 확인하십시오. 각 커넥터는 한쪽으로만 연 결할 수 있게 되어있습니다. 잘못된 방향으로 커넥터를 삽입하면 케이블로 연결된 장치가 모두 손상될 수 있습니다.
- O 제품 밑면보다 넓고, 평평한 안정된 장소에 제품을 설치하십시오. 제품을 벽에 가까이 설치할 때는 제품 뒤쪽과 벽 사이를 10 cm 이상 띄우십시오. 제품을 기울여 놓거나 비스듬하게 놓으면 제대로 작동하지 않을 수 있습니다.
- O 제품을 보관하거나 운반할 경우, 기울이거나 수직으로 놓거나 거꾸로 뒤집지 마십시오. 잉크가 샐 수 있습니다.
- O 제품의 뒤쪽에는 케이블을 위한 여유 공간을, 위쪽에는 전면 덮개를 완전히 올릴 수 있는 공간을 확보하십시오.
- O 온도나 습도가 급격히 변하는 장소에는 설치하지 마십시오. 또한, 직사광선이나 강한 불빛, 열이 발생하는 곳에 제품을 두지 마십시오.
- O 제품의 슬롯 안으로 어떤 물체도 끼워 넣지 마십시오.
- □ 인쇄 중에 제품 내부에 손을 넣지 마십시오.
- O 제품 내부에 있는 흰색의 얇은 케이블과 잉크 튜브를 만지지 마십시오.
- O 가연성 가스가 포함된 스프레이 형의 제품을 제품의 내부나 주변에 사용하지 마십시오. 화재의 원인이 될 수 있습니다.
- O 프린터 헤드를 손으로 움직이지 마십시오. 제품이 손상될 수 있습니다.
- □ 항상 ♡ 버튼을 사용하여 제품의 전원을 끄십시오. ♡ 표시등이 깜박임을 멈출 때까지 제품을 끄거나 전원 플러그를 뽑지 마 십시오.
- O 제품을 운반하기 전에 프린트 헤드가 홈 (맨 오른쪽) 위치에 있는지 확인하십시오.
- O 잉크 잔량이 잉크 탱크의 하단 표시선 아래에 있으면 잉크를 충전하십시오. 잉크 잔량이 잉크 탱크의 하단 표시선 아래에 있 는 상태로 제품을 계속 사용하면 제품이 손상될 수 있습니다.
- O 제품을 장기간 사용하지 않을 경우, 전기 콘센트에서 전원 코드를 반드시 빼놓으십시오.

### <span id="page-7-0"></span>잉크 취급하기

링크된 절에서는 잉크 관련 안전 지시사항 및 제품과 관련된 주의/경고를 나타냅니다.

 $\rightarrow$  28 [페이지의](#page-27-4) "잉크 리필하기"

## <span id="page-8-0"></span>제품 개요

### <span id="page-8-1"></span>제품 각 부분 명칭

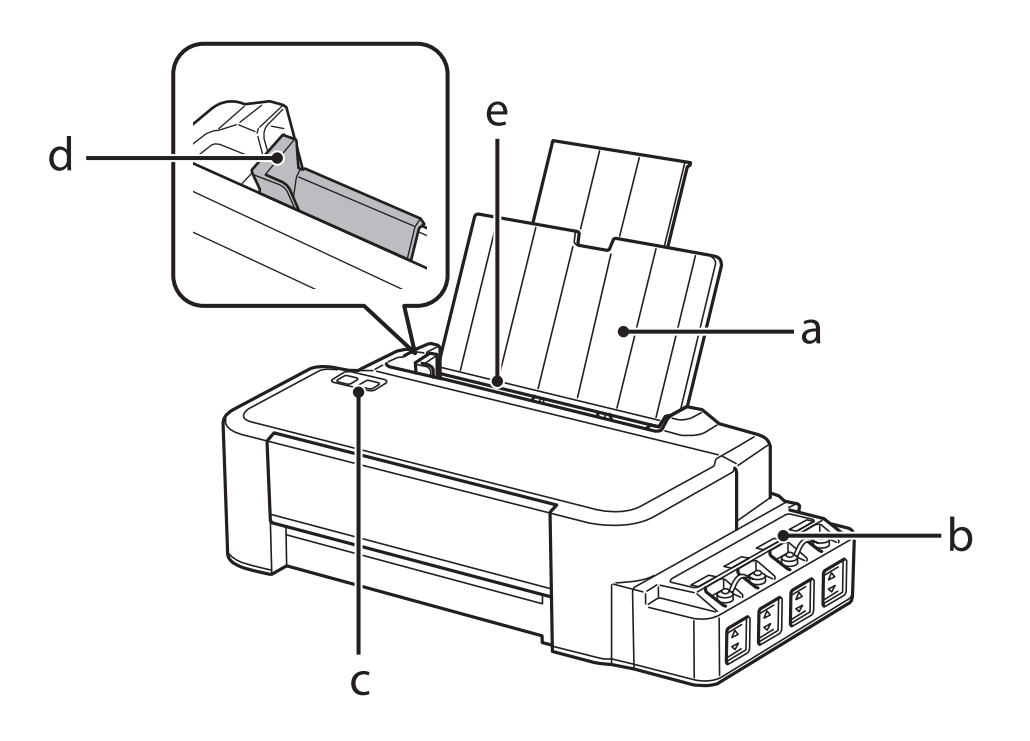

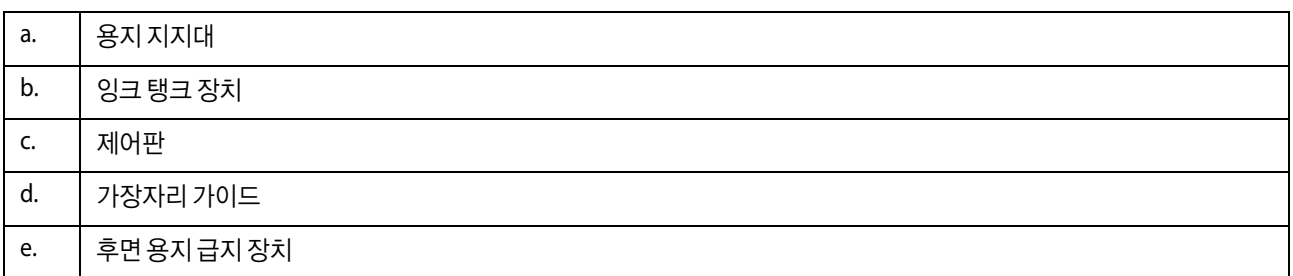

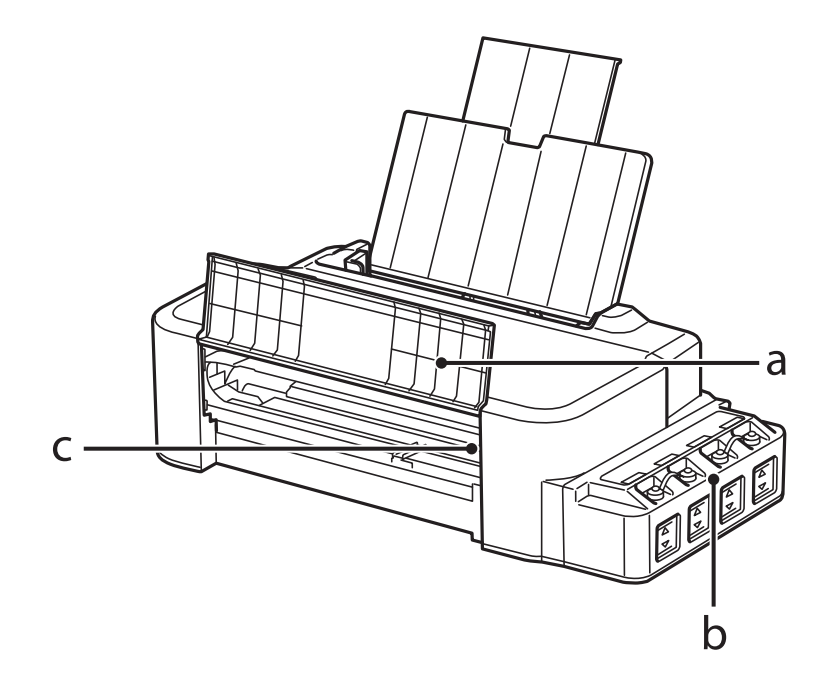

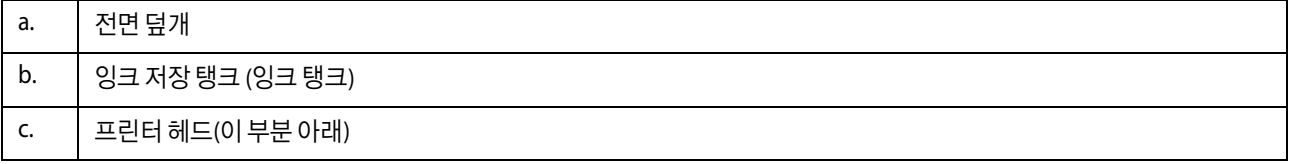

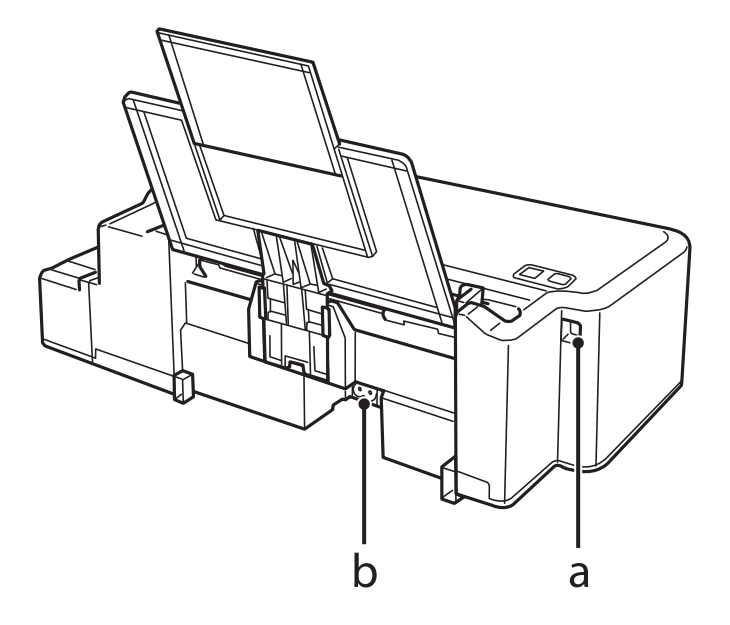

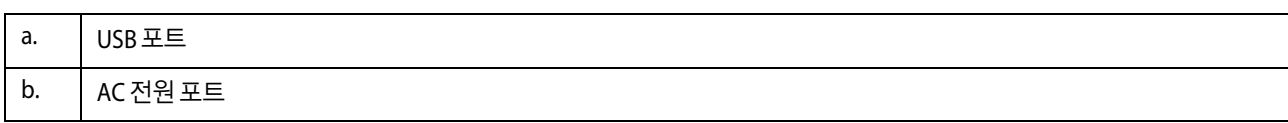

### <span id="page-10-0"></span>제어판 안내

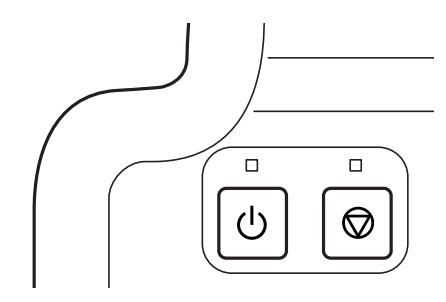

## <span id="page-10-1"></span>버튼 및 표시등

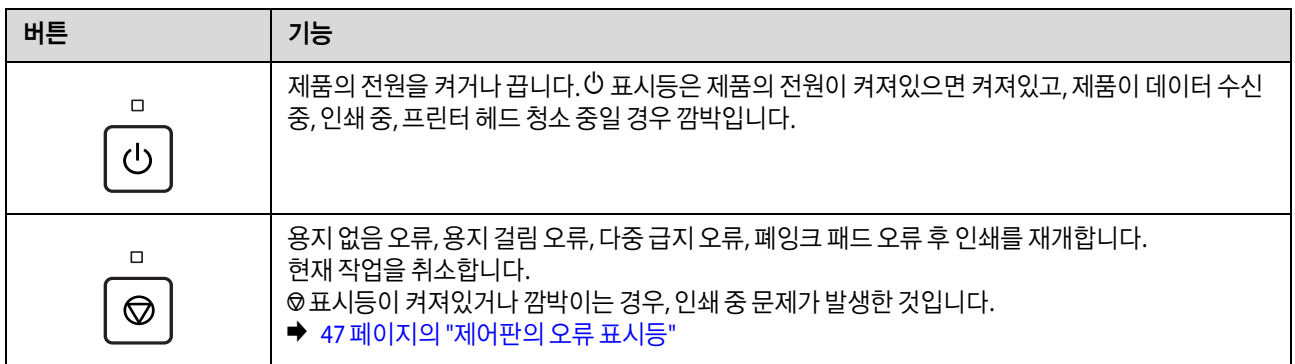

## <span id="page-11-0"></span>용지 취급하기

### <span id="page-11-1"></span>매체 사용**,** 급지 및 보관 방법 소개

최적의 인쇄 결과를 위해 다음 사항을 유의하십시오.

#### 참고:

- O 후면 용지 급지 장치에 용지를 넣을 때 용지의 인쇄 가능한 면이 위를 향하도록 하십시오. 자세한 내용은 용지를 구입할 때 함 께 포장되어 있는 설명서를 참조하십시오.
- O 용지의 끝이 말린 경우에는 용지를 평평하게 펴거나 급지하기 전에 반대쪽으로 살짝 말아 주십시오. 끝이 말린 종이에 인쇄하 면 출력물이 얼룩질 수 있습니다.

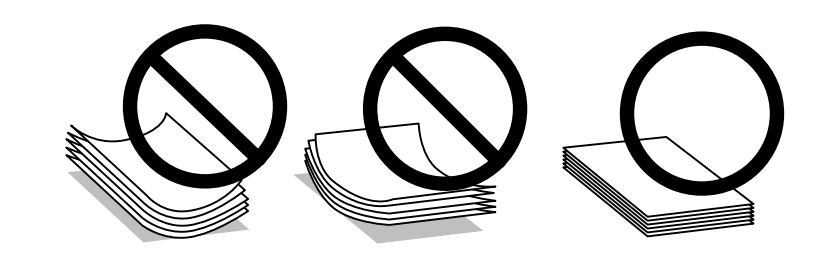

#### <span id="page-11-2"></span>용지 보관하기

인쇄를 마친 후 사용하지 않은 용지는 즉시 포장에 다시 넣어 보관하십시오. 사용하지 않는 용지 및 인쇄물은 고온, 습기 및 직사광선을 피하여 보관하십시오.

### <span id="page-11-4"></span><span id="page-11-3"></span>용지 선택하기

기타 매체의 급지 용량에 대해서는 아래 표를 참조하십시오.

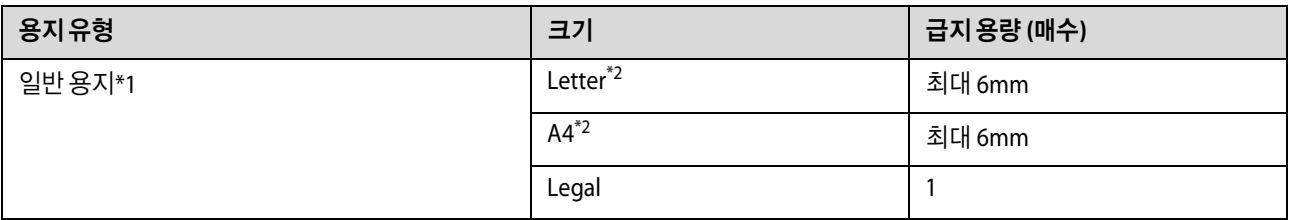

\*1 용지 무게 64g/m $^2$  ~ 90g/m $^2$ 

\*2 수동 양면 인쇄 시 급지 용량은 15 매입니다.

참고:

사용 가능한 특수 매체는 나라마다 다를 수 있습니다. 사용 가능한 특수 매체에 대한 최신 정보는 고객 지원 센터에 문의하십시오.  $\rightarrow$  63 [페이지의](#page-62-4) "고객 지원 웹사이트"

### <span id="page-12-1"></span><span id="page-12-0"></span>용지 급지하기

용지를 급지하려면 다음 절차를 따르십시오.

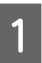

 $\begin{vmatrix} 1 & 8 \ 1 & 1 \end{vmatrix}$ 

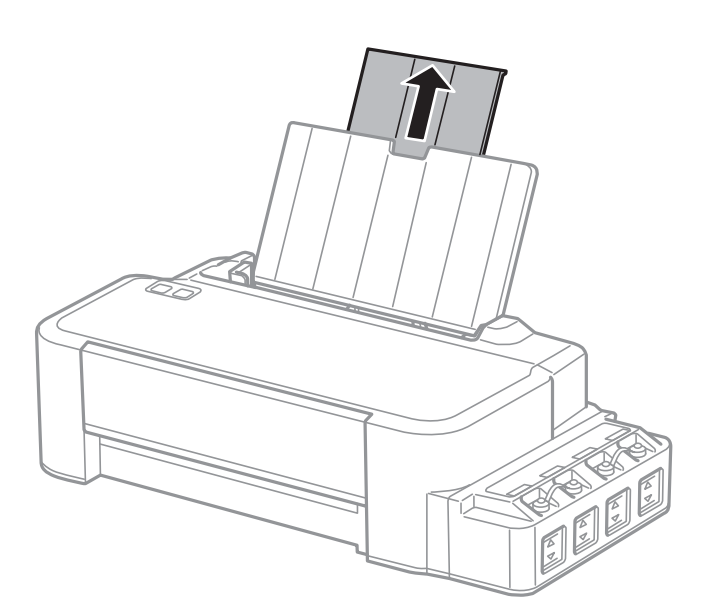

 $\begin{bmatrix} 2 & 7 \end{bmatrix}$  가장자리 가이드를 왼쪽으로 밉니다.

3 용지 더미를 서로 달라붙지 않도록 한 다음, 평평한 표면에 가볍게 두드리면서 끝을 가지런히 합니다.

 $\begin{bmatrix} 1 & 0 \end{bmatrix}$  인쇄 가능한 면이 위를 향하도록 후면 용지 급지 장치의 오른쪽에 닿도록 용지를 급지합니다.

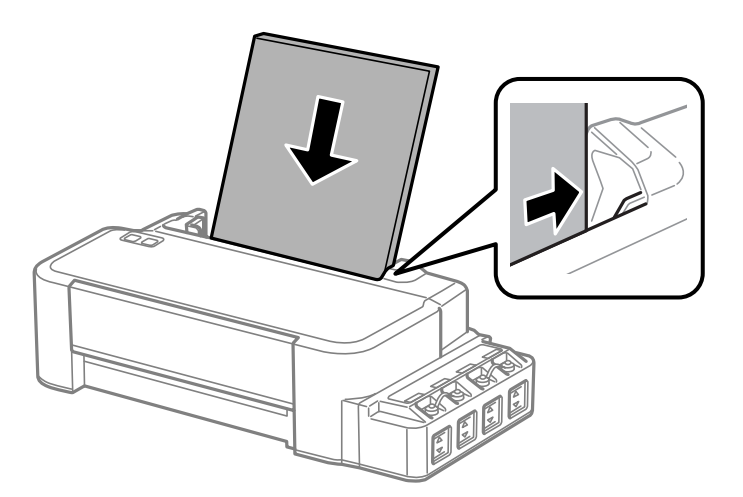

#### 참고:

가로 방향의 그림을 인쇄할 때에도 항상 용지의 짧은 면이 후면 용지 급지 장치에 먼저 닿도록 급지하십시오.

 $\boxed{5}$  가장자리 가이드를 밀어 용지의 왼쪽 면에 닿게 합니다. 너무 딱 맞게 밀지는 마십시오.

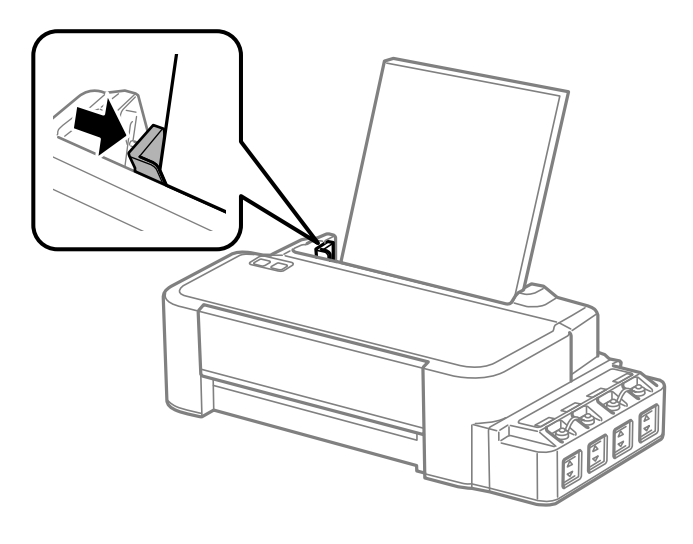

#### 참고:

O 용지가 완전히 배출되도록 제품 앞에 충분한 여유 공간을 확보하십시오.

- □ 가장자리 가이드에 표시된 ▼ 화살표 이상으로 용지를 급지하지 마십시오.
	- **→ 12 [페이지의](#page-11-3) "용지 선택하기"**

## <span id="page-14-0"></span>인쇄

### <span id="page-14-1"></span>프린터 드라이버 및 **Status Monitor**

프린터 드라이버는 최상의 출력물을 얻을 수 있도록 다양한 기능을 제공합니다. Status Monitor 및 프린터 유틸리티는 제품 을 검사하여 최상의 작동 상태를 유지하도록 합니다.

#### Windows 사용자 참고 사항:

- O 프린터 드라이버는 Epson 웹사이트에서 프린터 드라이버의 최신 버전을 자동으로 검색하고 설치합니다. 프린터 드라이버의 유지보수 창에서 소프트웨어 업데이트 버튼을 클릭하고 화면의 지시에 따릅니다. 유지보수 창에 버튼이 나타나지 않으면, Windows 시작 메뉴에서 모든 프로그램 또는 프로그램을 가리킨 다음 **EPSON** 폴더를 확인하십시오.
- O 드라이버의 언어를 변경하려면, 프린터 드라이버의 유지보수 창의 언어 설정에서 해당 언어를 선택하십시오. 이 기능은 나라 에 따라 사용하지 못할 수도 있습니다.

### <span id="page-14-3"></span><span id="page-14-2"></span>프린터 드라이버 열기 **(Windows)**

프린터 드라이버는 대부분의 Windows 응용 프로그램이나 Windows 시작 메뉴, 작업 표시줄에서 열 수 있습니다.

사용중인 응용 프로그램에만 적용되는 설정을 지정하려면, 해당 응용 프로그램에서 프린터 드라이버를 여십시오.

모든 Windows 응용 프로그램에 적용되는 설정을 지정하려면 바탕 화면 또는 작업 표시줄에서 프린터 드라이버를 여십시오.

프린터 드라이버를 여는 방법은 아래의 해당 절을 참조하십시오.

#### 참고:

이 사용설명서에 있는 프린터 드라이버 창의 스크린 샷은 Windows 7에서 가져온 것입니다.

#### **Windows** 응용 프로그램

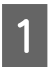

<mark>1</mark> 파일 메뉴에서 **인쇄** 또는 **인쇄 설정**을 클릭합니다.

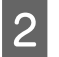

 $\begin{bmatrix} 2 & 0 \ \end{bmatrix}$  에 때 나타나는 창에서 **프린터, 설정, 옵션, 기본 설정** 또는 **속성**을 클릭합니다. (응용 프로그램에 따라 한 번 클릭하거나, 조합하여 버튼을 클릭해야 할 수 있습니다.)

#### 데스크톱에서 열기

#### O **Windows 10**:

시작 버튼을 클릭한 다음 **Windows** 시스템 > 제어판 > 하드웨어 및 소리의 장치 및 프린터 보기 순서로 선택합니다. 프린터 아이콘을 마우스 오른쪽 버튼으로 클릭하거나, 프린터 아이콘을 누른 후 인쇄 기본 설정을 선택합니다.

#### O **Windows 8**:

데스크톱, 설정 참(Charm) 메뉴, 제어판을 선택합니다. 하드웨어 및 소리 카테고리에서 장치 및 프린터 보기를 선택합니다. 제품 아이콘을 마우스 오른쪽 버튼으로 클릭하거나, 누른 상태로 인쇄 기본 설정을 선택합니다.

#### O **Windows 7:**

시작 버튼을 클릭하고, 장치 및 프린터를 선택합니다. 제품을 마우스 오른쪽 버튼으로 클릭하고 인쇄 기본 설정을 선택합니 다.

#### O **Windows Vista:**

시작 버튼을 클릭하고, 제어판을 선택한 다음 하드웨어 및 소리 카테고리에서 프린터를 선택합니다. 제품을 선택한 다음 인 쇄 기본 설정 선택을 클릭합니다.

#### O **Windows XP:**

시작, 제어판 (프린터 및 기타 하드웨어), 프린터 및 팩스 차례로 클릭합니다. 제품을 선택한 다음 파일 메뉴에서 인쇄 기본 설정을 클릭합니다.

#### <span id="page-15-3"></span>작업 표시줄의 바로 가기 아이콘

작업 표시줄에서 제품 아이콘을 마우스 오른쪽 버튼으로 클릭한 다음 프린터 설정을 선택합니다.

Windows 작업 표시줄에 바로 가기 아이콘을 추가하려면, 위에서 설명한 것처럼 우선 시작 메뉴에서 프린터 드라이버를 엽니 다. 유지보수 탭을 클릭하고, 모니터링 설정 버튼을 클릭합니다. 모니터링 설정 창에서 단축 아이콘 체크박스를 선택합니다.

#### 온라인 도움말에서 정보 얻기

프린터 드라이버 창에서 다음 절차 중 한 가지를 시도하십시오.

O 해당 항목을 마우스 오른쪽 버튼으로 클릭하고 도움말을 클릭합니다.

□ 창의 오른쪽 상단에 있는 <mark>?</mark> 버튼을 클릭한 다음 항목을 클릭합니다. (Windows XP만 해당)

#### <span id="page-15-4"></span><span id="page-15-0"></span>프린터 드라이버 열기 **(Mac OS)**

아래 표에는 프린터 드라이버 대화 상자를 여는 방법이 설명되어 있습니다.

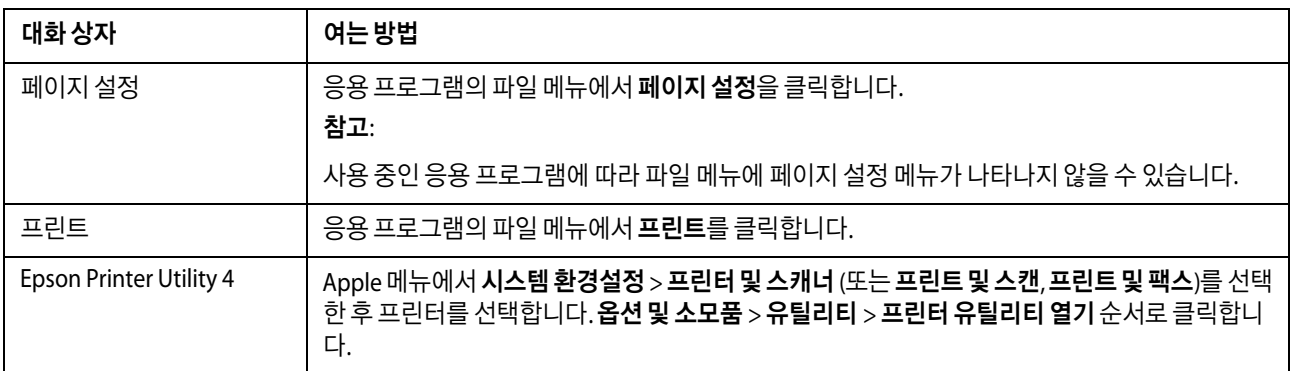

#### <span id="page-15-1"></span>기본 작동

#### <span id="page-15-2"></span>기본 인쇄

#### 참고: O 인쇄하기 전에 용지를 올바르게 급지하십시오.  $\rightarrow$  13 [페이지의](#page-12-1) "용지 급지하기" O 인쇄 가능 영역에 대해서는 아래 항목을 참조하십시오. ◆ 60 [페이지의](#page-59-0) "인쇄 가능 영역" O 설정을 완료한 후 많은 작업을 인쇄하기 전에 먼저 한 장을 시험 인쇄하여 결과를 확인해 보십시오.

인쇄

#### 기본 제품 설정 **(Windows)**

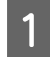

 $\left\{ \begin{array}{cl} 1 & 2 \end{array} \right.$  인쇄할 파일을 엽니다.

 $\begin{bmatrix} 2 \end{bmatrix}$  프린터 설정을 엽니다. ◆ 15 페이지의 "프린터 드라이버 열기 [\(Windows\)"](#page-14-2)

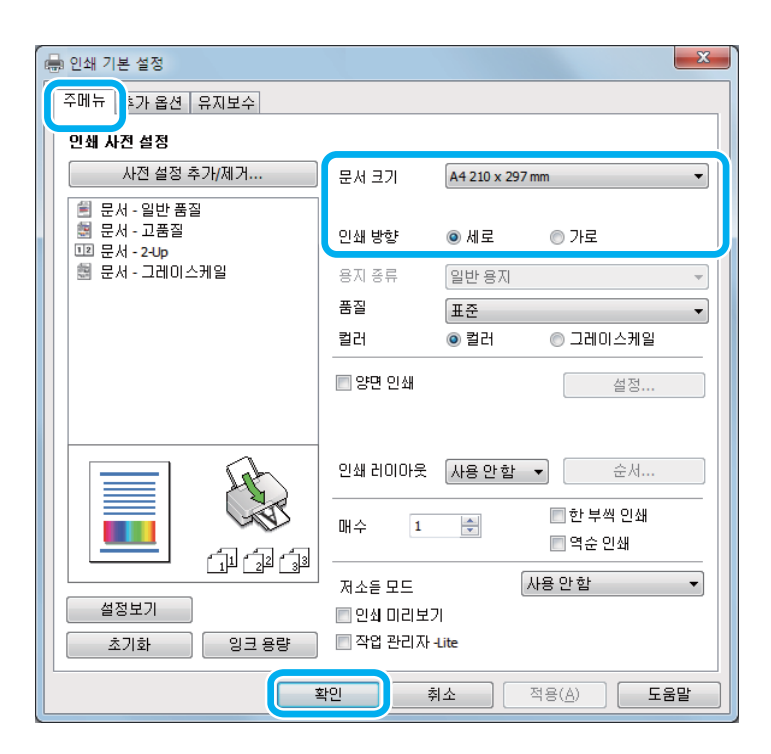

- 3 주메뉴 탭을 클릭하십시오.
- $\begin{bmatrix} 4 & \text{N} \ \text{S} \end{bmatrix}$  적절한 문서 크기 설정을 선택합니다. 사용자가 직접 용지 크기를 정의할 수 있습니다. 자세한 내용은 온라인 도움말을 참조하십시오.
- E 세로 (길이) 또는 가로 (너비)<sup>를</sup> 선택하여 출력물의 인쇄 방향을 변경합니다.
- $\begin{bmatrix} 6 \end{bmatrix}$  확인을 클릭하여 프린터 설정 창을 닫습니다.

#### 참고:

고급 설정으로 변경하려면 관련 절을 참조하십시오.

 $\overline{Z}$  파일을 인쇄합니다.

#### 기본 제품 설정 **(Mac OS)**

#### 참고:

이 섹션의 프린터 드라이버 스크린 샷은 Mac OS X 10.7에서 가져온 것입니다.

 $\left\{ \begin{array}{cl} 1 & \text{QM} \end{array} \right.$  만쇄할 파일을 엽니다.

 $\begin{bmatrix} 2 & \pm \end{bmatrix}$  프린트 대화 상자를 엽니다. ◆ 16 페이지의 "프린터 드라이버 열기 [\(Mac OS\)"](#page-15-0)

필요한 경우 세부사항 보기 또는 ▼를 클릭하여 인쇄 창을 확장합니다.

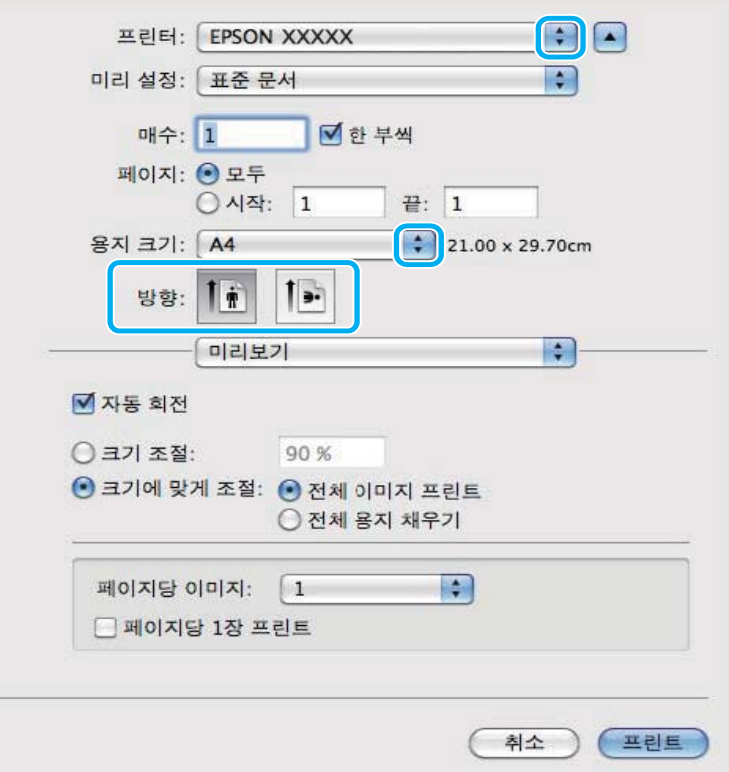

#### 참고:

인쇄 설정 메뉴가 macOS Catalina (10.15) 또는 이후 버전, macOS High Sierra (10.13), macOS Sierra (10.12), OS X El Capitan (10.11), OS X Yosemite (10.10), OS X Mavericks (10.9), OS X Mountain Lion (10.8)에 표시되지 않는 경우에는 Epson 프린터 드라이버가 올바르게 설치된 상태가 아닙니다. 다음 메뉴에서 활성화하십시오.

Apple 메뉴에서 시스템 환경설정 > 프린터 및 스캐너 (또는 프린트 및 스캔, 프린트 및 팩스)를 선택하여 프린터를 제거한 후 다시 프린터를 추가합니다.

macOS Mojave (10.14)는 TextEdit와 같은 Apple 제작 응용 프로그램의 인쇄 설정에 액세스 할 수 없습니다.

3 프린터 설정으로 사용중인 제품을 선택합니다.

#### 참고:

응용 프로그램에 따라 이 대화 상자의 일부 항목을 선택할 수 없습니다. 그럴 경우, 응용 프로그램의 파일 메뉴에서 페이 지 설정을 클릭한 후 설정을 지정하십시오.

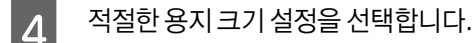

 $\begin{bmatrix} 5 \end{bmatrix}$  적절한 인쇄 방향 설정을 선택합니다.

인쇄

 $\begin{bmatrix} 6 & \end{bmatrix}$  답업 메뉴에서 인쇄 설정을 선택합니다.

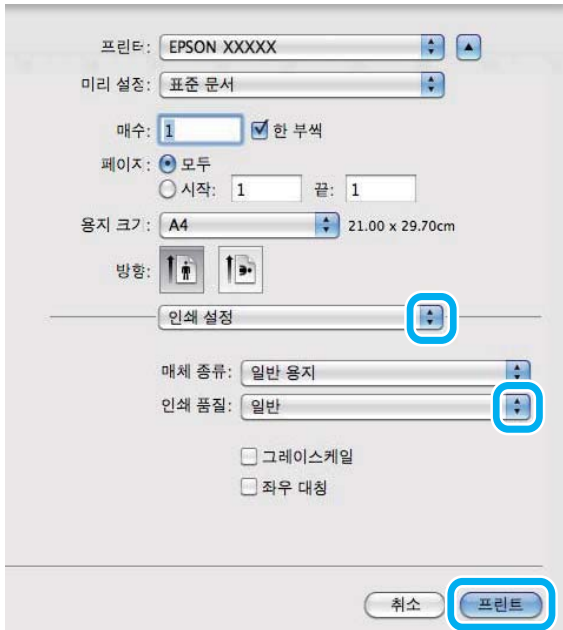

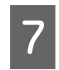

G 프린트<sup>를</sup> 클릭하면 인쇄가 시작됩니다.

### <span id="page-18-1"></span><span id="page-18-0"></span>인쇄 취소하기

인쇄를 취소해야 하는 경우, 아래의 해당 항목을 따르십시오.

#### 제품 버튼 사용하기

진행 중인 인쇄 작업을 취소하려면 © 를 누르십시오.

#### **Windows**

#### 참고:

제품으로 전송된 인쇄 작업은 완전히 취소할 수 없습니다. 이 경우, 제품에서 직접 인쇄 작업을 취소하십시오.

1 EPSON Status Monitor 3를 엽니다. & 49 페이지의 ["Windows"](#page-48-3)

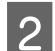

 $\begin{bmatrix} 2 & 2 \end{bmatrix}$  인쇄큐 버튼을 클릭합니다. Windows 스풀러가 나타납니다.

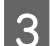

C 취소할 작업을 마우스 오른쪽 버튼으로 클릭한 <sup>후</sup> 취소<sup>를</sup> 선택합니다.

#### **Mac OS**

인쇄 작업을 취소하려면 다음 절차를 따르십시오.

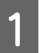

1 Dock에서 제품 아이콘을 클릭합니다.

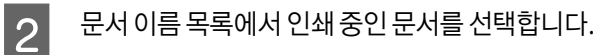

 $\begin{bmatrix} 3 \end{bmatrix}$  인쇄 작업을 취소하려면 삭제 버튼을 클릭합니다.

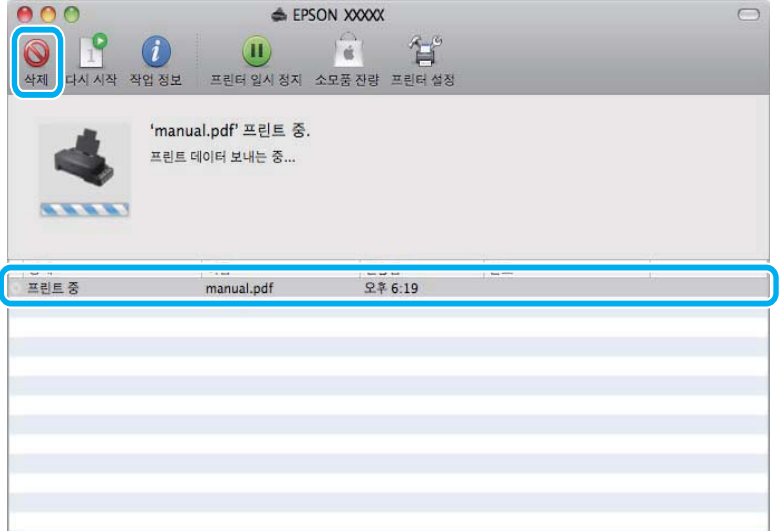

OS X Mountain Lion (10.8) 또는 이후 버전

인쇄 작업을 취소하려면 버튼을 클릭하십시오.

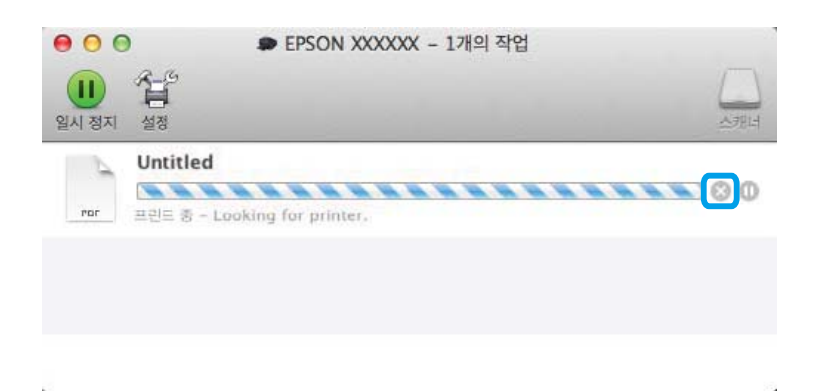

<span id="page-19-0"></span>기타 옵션

### <span id="page-19-1"></span>제품 사전 설정 **(Windows**만 해당**)**

프린터 드라이버의 사전 설정 기능을 사용하면 간편하게 인쇄할 수 있습니다. 사용자 사전 설정을 만들 수 있습니다.

#### 제품 설정 **(Windows)**

█ <mark>- 1</mark> 프린터 설정을 엽니다.<br>█ <mark>- ↑ 15 페이지의 "프린터 드라이버 열기 [\(Windows\)"](#page-14-2)</mark>

2 주메뉴 탭에서 인쇄 사전 설정을 선택합니다. 제품 설정이 팝업 창에 표시된 값으로 자동으로 설정됩니다.

#### <span id="page-20-0"></span>양면 인쇄 **(Windows**만 해당**)**

프린터 드라이버를 사용하여 용지의 양면에 인쇄합니다.

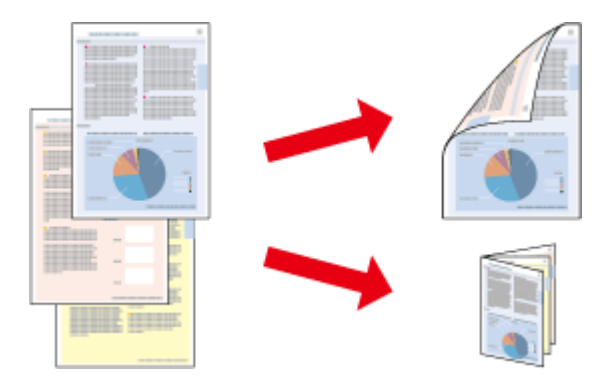

일반 및 소책자 두 가지의 양면 인쇄 방법을 사용할 수 있습니다.

양면 인쇄 기능은 다음과 같은 종류 및 크기의 용지에만 사용할 수 있습니다.

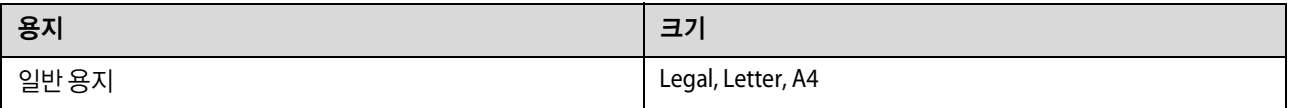

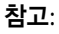

- □ 이 기능은 Mac OS에서 사용할 수 없습니다.
- O 일부 설정에서는 이 기능을 사용할 수 없습니다.
- O 네트워크 환경으로 연결된 제품이나 공유 프린터에서는 이 기능을 사용하지 못할 수 있습니다.
- O 양면 인쇄 시 급지 용량이 달라질 수 있습니다.
- ◆ 12 [페이지의](#page-11-4) "용지 선택하기"
- O 양면 인쇄용으로 적합한 용지만 사용하십시오. 인쇄 품질이 떨어질 수 있습니다.
- O 용지의 종류나 텍스트 및 이미지 인쇄에 사용된 잉크의 양에 따라, 잉크가 용지의 반대쪽에 배어날 수 있습니다.
- O 양면 인쇄 중에 용지 표면이 얼룩질 수 있습니다.
- O 이 기능은 EPSON Status Monitor 3이 활성화된 경우에만 사용할 수 있습니다. 상태 모니터를 활성화하려면 프린터 드라이버 를 열고 유지보수 탭의 확장 설정 버튼을 클릭합니다. 확장 설정 창에서 **EPSON Status Monitor 3** 사용 체크박스를 선택하십 시오.

#### 제품 설정 **(Windows)**

- 
- █ <mark>1</mark> \_ 프린터 설정을 엽니다.<br>█ <mark>ㅣ</mark> \_ <del>➡</del> 15 페이지의 "프린터 드라이버 열기 [\(Windows\)"](#page-14-2)

2 양면 인쇄 체크박스를 선택합니다.

 $\begin{bmatrix} 3 & 4 \end{bmatrix}$  성실를 클릭하여 설정을 지정합니다.

참고:

소책자를 인쇄하려면 소책자를 선택하십시오.

인쇄

 $\begin{bmatrix} 4 \end{bmatrix}$  다른 설정을 확인하고 인쇄합니다.

#### 참고:

O 응용 프로그램에 따라 실제 철하는 여백이 지정된 설정과 다를 수 있습니다. 전체 작업을 인쇄하기 전에 몇 장만 인쇄 하여 결과를 확인해 보십시오.

<span id="page-21-0"></span>페이지에 맞춤 인쇄

B 추가 옵션 탭에서 문서 확대**/**축소 <sup>및</sup> 페이지에 맞춤<sup>을</sup> 선택한 다음 출력 용지에서 사용중인 용지 크기를 선택합니다.

2 용지 취급 창에서 대상 용지 크기로 **용지 크기에 맞게 크기 조정**을 선택하고 팝업 메뉴에서 원하는 용지 크기를 선택합

프린터 드라이버에서 선택한 용지 크기에 맞게 문서의 크기를 자동으로 확대 또는 축소할 수 있습니다.

O 용지를 급지하기 전에 잉크가 완전히 건조되었는지 확인하십시오.

참고:

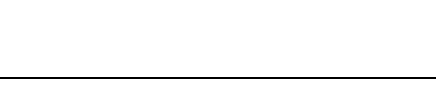

#### 제품 설정 **(Windows)**

일부 설정에서는 이 기능을 사용할 수 없습니다.

█ <mark>-</mark> 그린터 설정을 엽니다.<br>█ <mark>-</mark> 그 <u># 15 페이지의 "프린터 드라이버 열기 (Windows</u>)"

## 제품 설정 **(Mac OS)**

니다.

C 다른 설정을 확인하고 인쇄합니다.

C 다른 설정을 확인하고 인쇄합니다.

사용설명서

인쇄

### <span id="page-22-0"></span>한 면에 여러 페이지 인쇄하기

프린터 드라이버를 사용하여 용지 한 면에 2 페이지 또는 4 페이지를 인쇄할 수 있습니다.

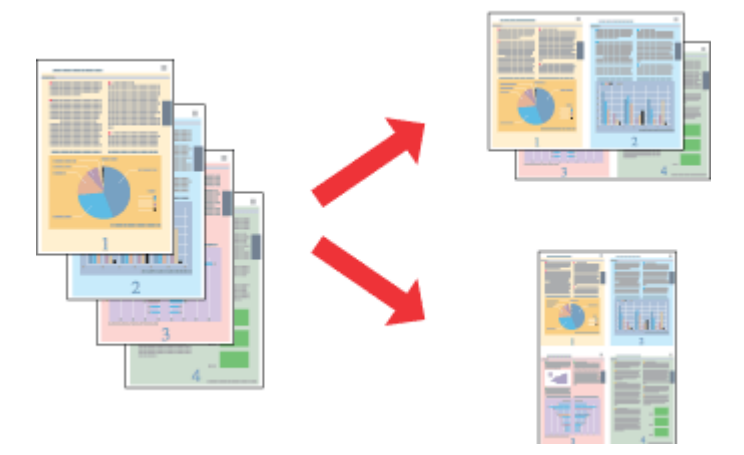

참고:

일부 설정에서는 이 기능을 사용할 수 없습니다.

#### 제품 설정 **(Windows)**

- A 프린터 설정을 엽니다. & 15 페이지의 "프린터 드라이버 열기 [\(Windows\)"](#page-14-2)
- B 주메뉴 탭에서 인쇄 레이아웃으로 **2-Up** 또는 **4-Up**<sup>를</sup> 설정합니다.
- C 순서<sup>를</sup> 클릭하여 적절한 설정을 지정합니다.
- $\begin{bmatrix} 4 & 1 \end{bmatrix}$  다른 설정을 확인하고 인쇄합니다.

#### 제품 설정 **(Mac OS)**

- A 프린트 대화 상자를 엽니다. & 16 페이지의 "프린터 드라이버 열기 [\(Mac OS\)"](#page-15-0)
- 2 레이아웃 창에서 원하는 여러 쪽 인쇄와 레이아웃 방향 (페이지 순서)을 선택합니다.

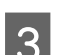

 $\overline{\textbf{3}}$  다른 설정을 확인하고 인쇄합니다.

인쇄

### <span id="page-23-0"></span>인쇄를 위한 네트워크 제품 공유하기

#### <span id="page-23-1"></span>설정 **(Windows)**

네트워크의 다른 사용자들이 제품을 공유할 수 있도록 설정하는 방법을 설명합니다.

먼저 제품이 직접 연결된 컴퓨터에서 제품을 공유 프린터로 설정합니다. 다음 각각의 네트워크 컴퓨터에 제품을 추가합니다.

#### 참고:

O 이 지침은 소규모 네트워크에만 적용됩니다. 대규모 네트워크에서 제품을 공유하는 방법은 네트워크 관리자에게 문의하십시 오.

O 다음 설명은 Windows 7의 화면 그림을 예로 설명합니다.

#### <span id="page-23-2"></span>제품을 공유 프린터로 설정하기

#### 참고:

O Windows 10, 8, 7에서 제품을 공유 프린터로 설정하려면 표준 사용자로 로그온하는 경우 관리자 권한이 있는 계정과 암호가 필요합니다.

O Windows XP에서 제품을 공유 프린터로 설정하려면 관리자 계정으로 로그온해야 합니다.

제품에 직접 연결된 컴퓨터에서 아래 절차를 실행하십시오.

#### A **Windows 10:**

시작 버튼을 클릭한 다음 **Windows** 시스템 > 제어판 > 하드웨어 및 소리의 장치 및 프린터 보기를 선택합니다.

#### **Windows 8:**

데스크톱, 설정 참(Charm) 메뉴, 제어판을 선택합니다. 하드웨어 및 소리 카테고리에서 장치 및 프린터 보기를 선택합니다.

#### **Windows 7:**

시작 버튼을 클릭하고, 장치 및 프린터를 선택합니다.

#### **Windows Vista:**

시작 버튼을 클릭하고, 제어판을 선택한 다음 하드웨어 및 소리 카테고리에서 프린터를 선택합니다.

#### **Windows XP:**

시작을 클릭하고, 제어판을 선택한 다음 프린터 및 기타 하드웨어 항목에서 프린터 및 팩스를 선택합니다.

B **Windows 10** , **<sup>8</sup>** <sup>및</sup> **7:** 제품을 마우스 오른쪽 버튼으로 클릭하거나 제품을 길게 누르고 프린터 속성을 선택한 다음 공유를 선택합니다. 그런 다음 공유 옵션 변경 버튼을 선택합니다.

#### **Windows Vista:**

제품 아이콘을 마우스 오른쪽 버튼으로 클릭한 후 공유를 클릭합니다. 공유 옵션 변경 버튼을 클릭하고 계속을 클릭합니다.

#### **Windows XP:**

제품 아이콘을 마우스 오른쪽 버튼으로 클릭한 후 공유를 클릭합니다.

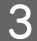

3 이프린터 공유를 선택한 다음 공유 이름을 입력합니다.

#### 참고:

공유 이름에 공백이나 하이픈을 사용하지 마십시오.

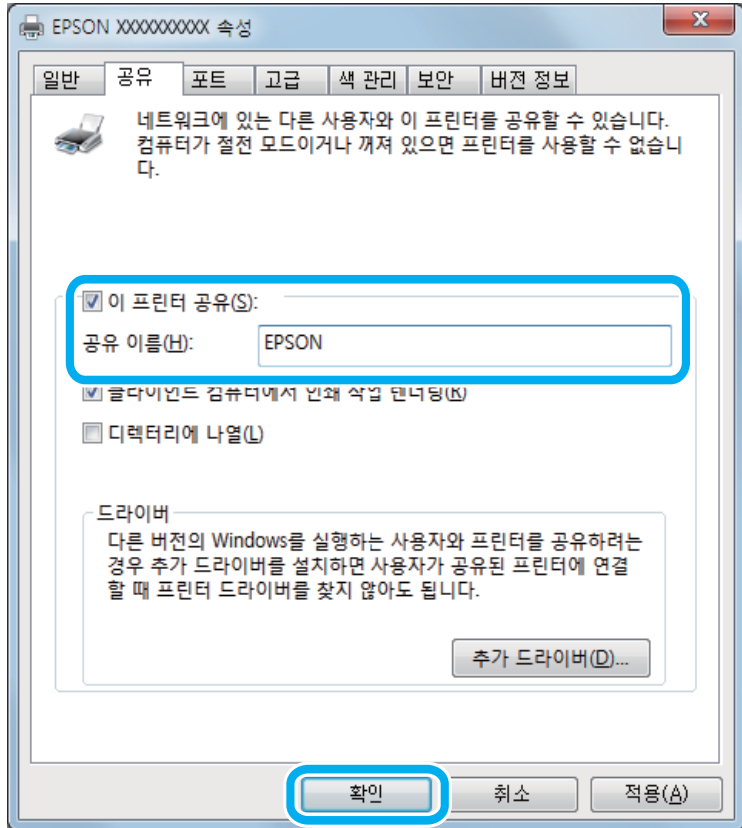

서로 다른 Windows 버전을 실행하는 컴퓨터의 프린터 드라이버를 자동으로 다운로드하려면, 추가 드라이버를 클릭하고 다 른 컴퓨터의 환경과 운영 체제를 선택합니다. 확인을 클릭한 후 제품 소프트웨어 디스크를 삽입합니다.

 $\begin{bmatrix} 4 \end{bmatrix}$  확인을 클릭하거나, 추가 드라이버를 설치한 경우 닫기를 클릭합니다.

#### 다른 네트워크 컴퓨터에 제품 추가하기

각각의 네트워크 컴퓨터에 제품을 추가하려면 아래 절차를 실행하십시오.

#### 참고:

프린터가 연결된 컴퓨터에서 공유 프린터로 설정해야만 이 제품을 다른 컴퓨터에서 열 수 있습니다.  $\rightarrow$  24 [페이지의](#page-23-2) "제품을 공유 프린터로 설정하기".

A **Windows 10:** 시작 버튼을 클릭한 다음 **Windows** 시스템 > 제어판 > 하드웨어 및 소리의 장치 및 프린터 보기를 선택합니다.

#### **Windows 8:**

데스크톱, 설정 참(Charm) 메뉴, 제어판을 선택합니다. 하드웨어 및 소리 카테고리에서 장치 및 프린터 보기를 선택합니다.

#### **Windows 7:**

시작 버튼을 클릭하고, 장치 및 프린터를 선택합니다.

#### **Windows Vista:**

시작 버튼을 클릭하고, 제어판을 선택한 다음 하드웨어 및 소리 카테고리에서 프린터를 선택합니다.

#### **Windows XP:**

시작을 클릭하고, 제어판을 선택한 다음 프린터 및 기타 하드웨어 항목에서 프린터 및 팩스를 선택합니다.

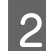

B **Windows 10, <sup>8</sup>**, **<sup>7</sup>** <sup>및</sup> **Vista:** 프린터 추가 버튼을 선택합니다.

#### **Windows XP:**

프린터 추가 버튼을 클릭합니다. 프린터 추가 마법사가 나타납니다. 다음 버튼을 클릭합니다.

C **Windows 10** <sup>및</sup> **8:** 4 단계로 이동합니다.

#### **Windows 7** 및 **Vista:**

네트워크**,** 무선 또는 **Bluetooth** 프린터 추가를 클릭한 후 다음을 클릭합니다.

#### **Windows XP:**

네트워크 프린터 또는 다른 컴퓨터에 연결되어 있는 프린터를 선택하고, 다음을 클릭합니다.

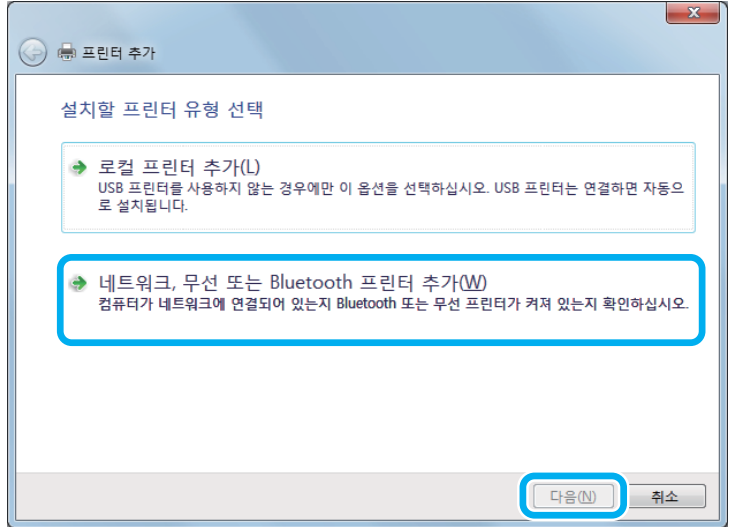

 $\mathcal{A}$  화면의 지시에 따라 사용하려는 제품을 선택합니다.

#### 참고:

제품이 연결되어 있는 컴퓨터의 운영 체제 및 환경 설정에 따라, 프린터 추가 마법사에서 제품 소프트웨어 디스크의 프린터 드라 이버를 설치하라는 메시지가 나타납니다. 그런 경우 디스크 있음을 클릭하고 화면의 지시에 따릅니다.

### <span id="page-25-0"></span>설정 **(Mac OS)**

Mac OS 네트워크에서 제품을 설정하려면 프린터 공유 설정을 사용하십시오. 자세한 내용은 Macintosh 설명서를 참조하십 시오.

## <span id="page-26-1"></span><span id="page-26-0"></span>잉크병 정보

다음 잉크병을 이 제품에 사용할 수 있습니다.

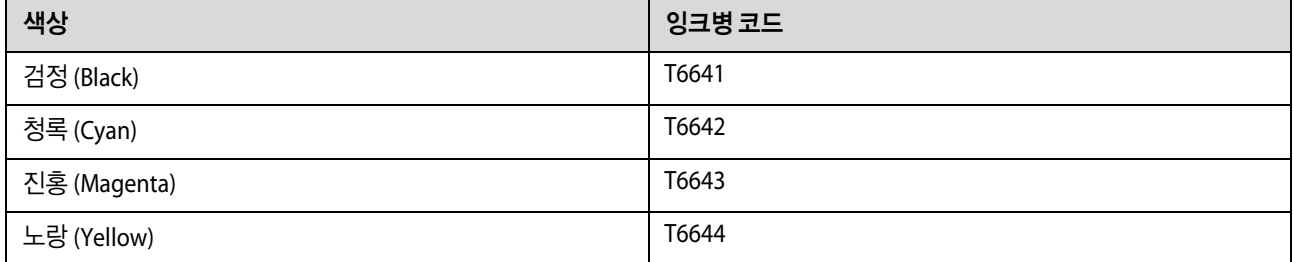

#### $\blacksquare$  중요:

Epson 정품 잉크라도 여기에 명시된 것 이외의 잉크를 사용하면 Epson의 무상 보증 서비스를 받지 못할 수 있습니다.

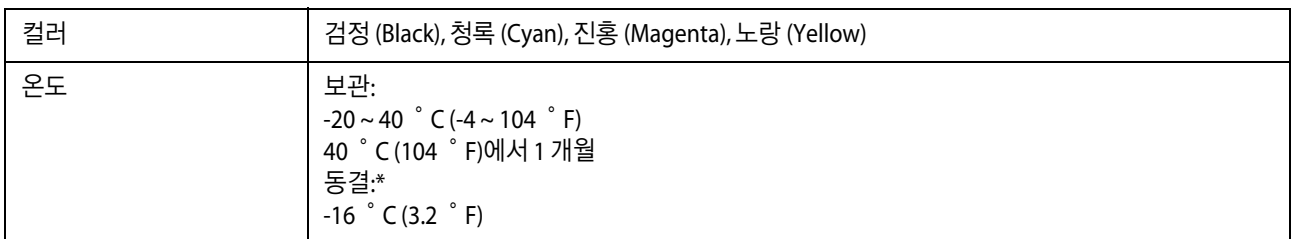

\*25 ˚C (77 ˚F)에서 약 3 시간 이상 두면 잉크가 녹아 다시 사용할 수 있습니다.

### <span id="page-27-4"></span><span id="page-27-0"></span>잉크 리필하기

#### <span id="page-27-1"></span>잉크병 안전 지시사항**,** 유의사항 및 사양

#### <span id="page-27-2"></span>안전 지시사항

잉크를 취급할 때 다음 사항을 준수하십시오.

- O 잉크병과 잉크 탱크 장치는 어린이의 손이 닿지 않는 곳에 보관하십시오. 어린이들이 마시지 못하도록 잉크병과 잉크병 캡 취급에 주의하십시오.
- O 잉크병의 밀봉 테이프를 제거한 후 기울이거나 흔들지 마십시오. 잉크가 샐 수 있습니다.

O 잉크 탱크, 잉크 탱크 캡과 열린 잉크병이나 잉크병 캡을 다룰 때는 잉크가 묻지 않도록 주의하십시오. 잉크가 피부에 묻었을 때는 비눗물로 깨끗하게 닦으십시오. 잉크가 눈에 들어갔을 때는 즉시 흐르는 물로 씻어 내십시오. 씻은 후에도 불편하거나 시력에 문제가 있으면 즉시 전문의의 진찰을 받으십시오. 잉크가 입에 들어갔을 때는 즉시 뱉어내고 전문의의 진찰을 받으십시오.

### <span id="page-27-3"></span>잉크 리필 시 유의사항

잉크를 리필하기 전에 이 항목의 지시사항을 모두 읽어 보십시오.

- O 이 제품에 맞는 부품 번호의 잉크병을 사용하십시오. ◆ 27 [페이지의](#page-26-1) "잉크병 정보"
- O Epson은 Epson 정품 잉크병 사용을 권장합니다. Epson은 정품이 아닌 잉크의 품질 및 신뢰성을 보증할 수 없습니다. 비정품 잉크 카트리지 제품 사용으로 인해 제품 고장이나 손상이 발생하는 경우 Epson의 무상 보증 서비스를 받을 수 없습니다.
- □ Epson에서 제조하지 않은 다른 제품의 사용으로 인한 제품 고장이나 손상은 Epson의 무상 보증 서비스를 받을 수 없으며, 특정 상황에서 동작 이상이 발생할 수 있습니다.
- O 이 제품의 잉크는 주의해서 다루어야 합니다. 잉크 탱크를 채우거나 잉크를 충전할 때 잉크가 튈 수 있습니다. 의복이나 다 른 물건에 잉크가 묻을 경우 지워지지 않을 수 있으므로 주의하십시오.
- O 최적의 프린터 헤드 성능을 유지하기 위하여, 인쇄 시 뿐만 아니라 프린터 헤드 청소와 같은 유지보수 작업 시에도 모든 잉 크 탱크에서 잉크 일부가 소모됩니다.
- O 잉크 탱크를 채울 준비가 될 때까지 잉크병 포장을 개봉하지 마십시오. 잉크병은 신뢰성을 유지하기 위해 진공 포장되어 있 습니다. 잉크병 포장을 풀고 오랫동안 사용하지 않은 채로 방치하면 정상적으로 인쇄되지 않을 수 있습니다.
- O 잉크 잔량이 잉크 탱크의 하단 표시선 아래에 있으면 잉크를 충전하십시오. 잉크 잔량이 잉크 탱크의 하단 표시선 아래에 있 는 상태로 제품을 계속 사용하면 제품이 손상될 수 있습니다.
- O 잉크병을 차가운 곳에 두었다가 꺼낸 경우에는 상온에서 3 시간 이상 놓아둔 후 사용하십시오.
- □ 잉크병은 서늘하고 어두운 장소에 보관하십시오.
- O 잉크병은 제품과 같은 환경에서 보관하십시오. 잉크병 밀봉 테이프를 제거한 후 보관하거나 운반하는 경우, 병을 기울이지 말고 충격을 받거나 온도가 변화하기 쉬운 곳에 두지 마십시오. 잉크병 캡을 단단히 닫더라도 잉크가 샐 수 있습니다. 잉크 병을 세운 상태로 잉크병 캡을 닫고, 잉크병 운반 시 잉크가 새지 않도록 하십시오.

#### <span id="page-28-0"></span>잉크병 사양

- O Epson은 포장에 적힌 날짜 이전에 잉크병 사용을 권장합니다.
- O 초기 잉크 공급 시 일부 잉크가 소모됩니다. 높은 품질의 인쇄물을 출력하기 위해 제품의 프린트 헤드에 잉크가 완전히 채워 져 있어야 합니다.
- O 사용량은 인쇄하는 이미지, 용지 종류, 인쇄 빈도 및 온도와 같은 작업 환경에 따라 달라집니다.
- O 잉크병은 재활용 소재가 사용될 수 있지만 제품의 기능 또는 성능에는 영향을 주지 않습니다.
- O 흑백 또는 그레이스케일로 인쇄하는 경우 용지 종류와 인쇄 품질 설정에 따라 검정 잉크 대신 컬러 잉크가 사용될 수 있습니 다. 컬러 잉크를 섞어 검은색을 만들기 때문입니다.

### <span id="page-28-1"></span>잉크 잔량 확인하기

실제 잉크 잔량을 확인하려면 눈으로 제품 잉크 탱크의 잉크 잔량을 확인하십시오.

#### $\blacksquare$  중요:

잉크 잔량이 잉크 탱크의 하단 표시선 아래에 있으면 잉크 탱크의 상단 표시선까지 잉크를 리필하십시오. 잉크 잔량이 잉크 탱크 의 하단 표시선 아래에 있는 상태로 제품을 계속 사용하면 제품이 손상될 수 있습니다.

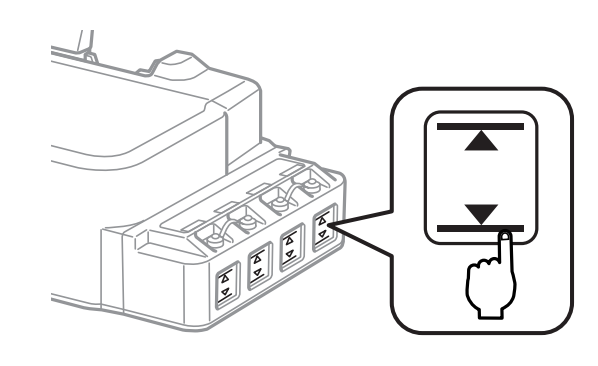

### <span id="page-28-2"></span>잉크 탱크 충전하기

참고:

그림은 맨 왼쪽의 잉크 탱크를 리필하는 방법을 나타냅니다. 모든 잉크의 리필 방법은 동일합니다.

잉크는 언제든 리필할 수 있습니다.

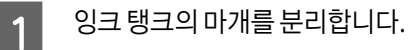

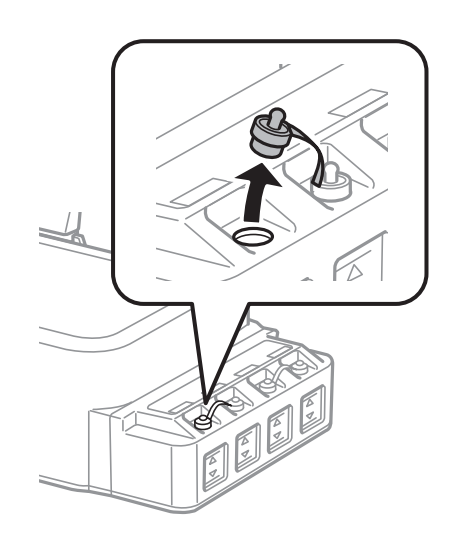

#### 참고:

□ 잉크가 쏟아지지 않도록 주의하십시오.

O 잉크 탱크의 색상과 충전하려는 잉크 색상이 일치하는지 확인하십시오.

2 잉크병 캡의 마개를 딴 후 캡을 열고, 잉크병의 밀봉 테이프를 제거하고 캡을 다시 잠그십시오.

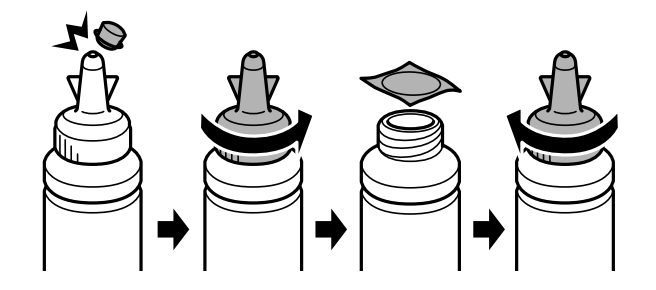

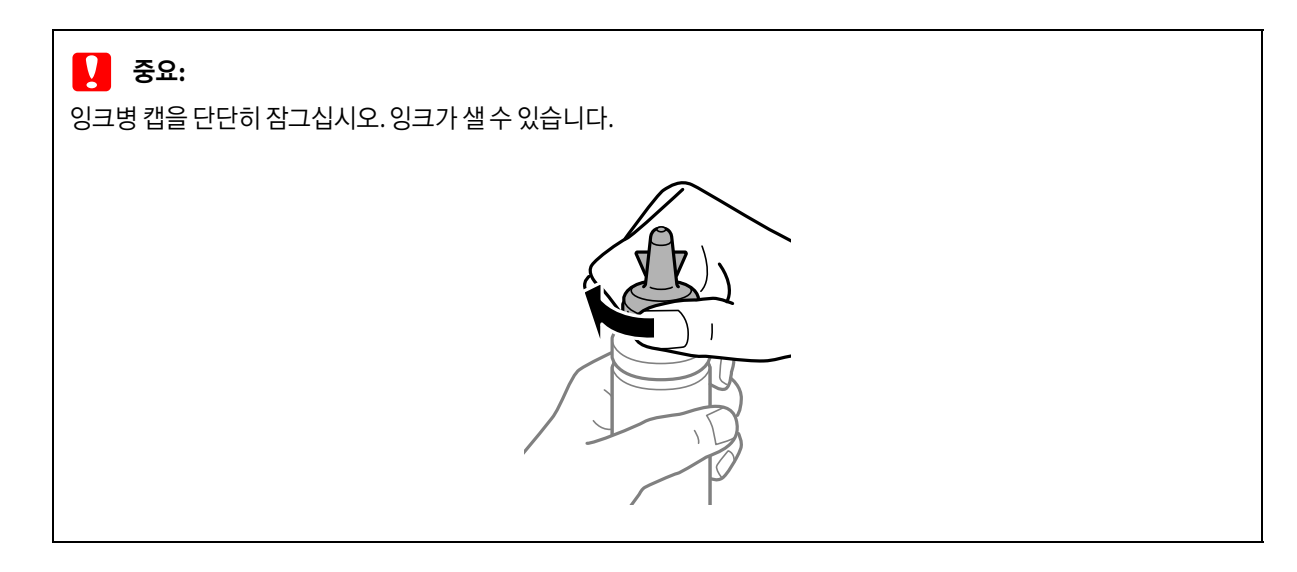

**30**

#### 참고:

잉크병 캡은 버리지 마십시오. 잉크 탱크를 충전한 후 잉크병에 잉크가 남은 경우, 잉크병 캡으로 잉크병 캡을 밀봉하십시 오.

 $\begin{array}{|c|} \hline \textbf{3} & \hbox{\small{Psi}} \end{array}$  - 물바른 색상의 잉크를 잉크 탱크의 상단 표시선까지 리필합니다.

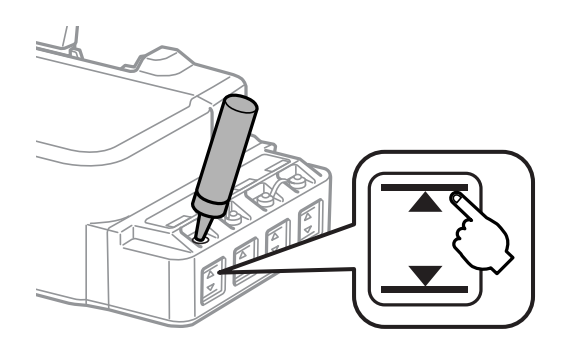

#### 참고:

잉크 탱크를 상단 표시선까지 채운 후에도 잉크 병에 잉크가 남아 있는 경우, 캡을 단단히 닫고 나중에 사용할 수 있도록 잉크병을 똑바로 세워 보관합니다.

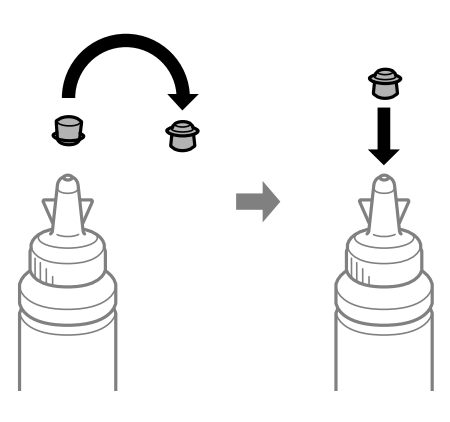

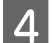

 $\begin{bmatrix} 4 & 9 \end{bmatrix}$  정크 탱크 캡을 단단히 닫습니다.

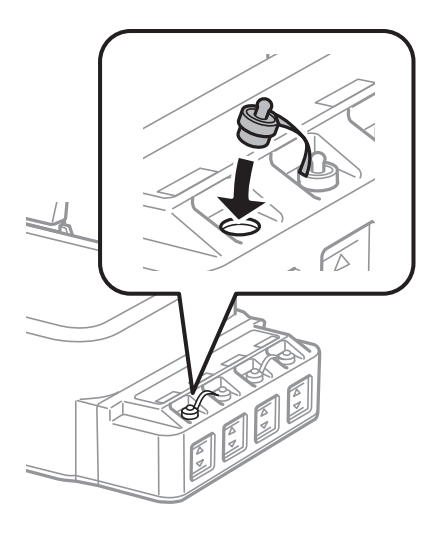

## <span id="page-31-0"></span>제품 및 소프트웨어 유지보수하기

### <span id="page-31-1"></span>프린트 헤드 노즐 점검하기

출력물이 갑자기 희미해지거나 인쇄되지 않은 점이 생기면, 프린터 헤드 노즐을 검사하여 문제를 식별할 수 있습니다.

컴퓨터에서 노즐 검사 유틸리티를 사용하거나 제품에서 버튼을 사용하여 프린터 헤드 노즐을 검사할 수 있습니다.

### <span id="page-31-2"></span>노즐 검사 유틸리티 사용하기 **(Windows)**

노즐 검사 유틸리티를 사용하려면 아래 절차를 따르십시오.

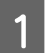

A 제어판에 경고 또는 오류가 표시되어 있는지 확인합니다.

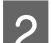

B 후면 용지 급지 장치에 A4 크기 용지가 공급되어 있는지 확인합니다.

S 작업 표시줄에서 제품 아이콘을 마우스 오른쪽 버튼으로 클릭한 후 **노즐 검사**를 선택합니다.

제품 아이콘이 나타나지 않을 경우, 다음 항목을 참조하여 해당 아이콘을 추가합니다.  $\rightarrow$  16 [페이지의](#page-15-3) "작업 표시줄의 바로 가기 아이콘"

 $\begin{bmatrix} 1 & 1 \end{bmatrix}$  화면의 지시에 따릅니다.

### <span id="page-31-3"></span>노즐 검사 유틸리티 사용하기 **(Mac OS)**

노즐 검사 유틸리티를 사용하려면 아래 절차를 따르십시오.

- A 제어판에 경고 또는 오류가 표시되어 있는지 확인합니다.
- B 후면 용지 급지 장치에 A4 크기 용지가 공급되어 있는지 확인합니다.
- <mark>3</mark> Epson Printer Utility 4를 엽니다.<br>→ 16 페이지의 "프린터 드라이버 열기 [\(Mac OS\)"](#page-15-4)
- $\Delta$  노즐 검사 아이콘을 클릭합니다.
- 

 $\begin{bmatrix} 5 \end{bmatrix}$  화면의 지시에 따릅니다.

### <span id="page-31-4"></span>제어판 사용하기

제품 버튼을 사용하여 프린터 헤드 노즐을 검사하려면 아래 절차를 따르십시오.

1 제어판에 경고 또는 오류가 표시되어 있는지 확인합니다.

 $\overline{2}$  제품의 전원을 끕니다.

 $\begin{bmatrix} 3 & \bar{P} \end{bmatrix}$  후면 용지 급지 장치에 A4 크기 용지가 공급되어 있는지 확인합니다.

 $\begin{bmatrix} 1 & 2 \end{bmatrix}$   $\begin{bmatrix} 2 & 3 \end{bmatrix}$  하루, 아버튼을 눌러 제품의 전원을 켭니다.

 $\begin{array}{|c|} \hline \textbf{5} & \text{M} \hbox{H}$ 이 켜지면 양쪽 버튼을 모두 놓습니다. 제품에서 노즐 검사 패턴이 인쇄됩니다.

아래는 노즐 검사 패턴 2개의 샘플입니다.

인쇄된 검사 페이지의 품질을 아래의 견본과 비교해 보십시오. 테스트한 선이 끊어지거나, 틈이 생기는 경우와 같은 인쇄 품 질 문제가 발생하지 않으면 프린터 헤드는 좋은 상태입니다.

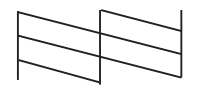

아래와 같이 인쇄된 선이 끊어진 경우는 잉크 노즐이 막혀 있거나, 프린터 헤드 정렬이 잘못되어 있는 경우일 수 있습니다.

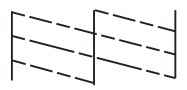

- $\rightarrow$  33 페이지의 "프린터 헤드 [청소하기](#page-32-0)"
- $\rightarrow$  35 페이지의 "프린터 헤드 [정렬하기](#page-34-0)"

#### <span id="page-32-1"></span><span id="page-32-0"></span>프린터 헤드 청소하기

출력물이 갑자기 희미해 지거나 인쇄되지 않은 점이 생기면, 프린터 헤드를 청소하여 노즐에서 잉크가 제대로 공급되도록 하 여 문제를 해결할 수 있습니다.

컴퓨터에서 프린터 드라이버의 헤드 청소 유틸리티를 사용하거나, 제품에서 버튼을 사용하여 프린터 헤드를 청소할 수 있습 니다.

#### $\blacksquare$  중요:

- O 프린터 헤드 청소 중에 전면 덮개를 열거나 제품의 전원을 끄지 마십시오. 프린터 헤드 청소가 완료되지 않으면 인쇄가 실행되 지 않을 수 있습니다.
- O 이 과정을 약 3 회 반복한 후에도 인쇄 품질이 개선되지 않으면 제품을 12 시간 정도 켜진 상태로 두십시오. 다시 노즐 검사를 실 행하고 필요한 경우 프린터 헤드 청소를 반복해 보십시오. 인쇄 품질이 향상되지 않는 경우 고객 지원 센터에 문의하십시오.

참고:

- O 프린터 헤드 청소에는 모든 탱크의 잉크가 일부 사용되기 때문에 출력물이 흐릿한 경우, 컬러가 부정확하거나 누락되는 등의 인쇄 품질에 문제가 있는 경우에만 프린터 헤드를 청소하십시오.
- O 먼저 노즐 검사 유틸리티를 사용하여 프린터 헤드를 청소해야 하는지 확인하십시오. 그러면 잉크가 절약됩니다.
- O 잉크가 부족하면 프린터 헤드를 청소하지 못할 수 있습니다. 새 잉크병을 준비하십시오.
- O 인쇄 품질을 유지하기 위해 정기적으로 몇 페이지 이상 인쇄하는 것을 권장합니다.

#### <span id="page-33-0"></span>프린터 헤드 청소 유틸리티 사용하기 **(Windows)**

프린터 헤드 청소 유틸리티를 사용하여 프린터 헤드를 청소하려면 아래 절차를 따르십시오.

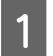

1 제어판에 경고 또는 오류가 표시되어 있는지 확인합니다.

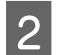

B 2 작업 표시줄에서 제품 아이콘을 마우스 오른쪽 버튼으로 클릭하고 **프린터 헤드 청소**를 선택합니다.

제품 아이콘이 나타나지 않을 경우, 다음 항목을 참조하여 해당 아이콘을 추가합니다.  $\rightarrow$  16 [페이지의](#page-15-3) "작업 표시줄의 바로 가기 아이콘"

 $\overline{3}$  화면의 지시에 따릅니다.

### <span id="page-33-1"></span>프린터 헤드 청소 유틸리티 사용하기 **(Mac OS)**

프린터 헤드 청소 유틸리티를 사용하여 프린터 헤드를 청소하려면 아래 절차를 따르십시오.

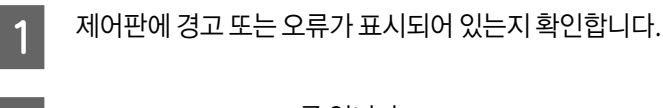

- <mark>2</mark> Epson Printer Utility 4를 엽니다.<br>◆ 16 페이지의 "프린터 드라이버 열기 [\(Mac OS\)"](#page-15-4)
- 3 프린터 헤드 청소 아이콘을 클릭합니다.
- $\vert A \vert$  화면의 지시에 따릅니다.

### <span id="page-33-2"></span>제어판 사용하기

제품 버튼을 사용하여 프린터 헤드를 청소하려면 아래 절차를 따르십시오.

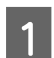

1 제어판에 경고 또는 오류가 표시되어 있는지 확인합니다.

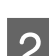

 $\begin{bmatrix} 2 & 0 \end{bmatrix}$  서튼을 약 3 초 동안 누르고 있습니다.

제품에서 프린터 헤드 청소를 시작하고 ♡ 표시등이 깜박이기 시작합니다.

 $\begin{bmatrix} 3 & 0 & \pm \lambda \end{bmatrix}$  표시등이 깜박임을 멈추면 노즐 검사 패턴을 인쇄하여 프린터 헤드가 청소되었는지 확인합니다.

 $\rightarrow$  32 페이지의 "프린트 헤드 노즐 [점검하기](#page-31-1)"

### <span id="page-34-4"></span><span id="page-34-0"></span>프린터 헤드 정렬하기

수직선이나 수평 줄무늬가 어긋나게 나타나면, 프린터 드라이버의 프린트 헤드 정렬 유틸리티를 사용하여 이 문제를 해결할 수 있습니다.

다음의 해당 절을 참조하십시오.

#### 참고:

프린트 헤드 정렬 유틸리티로 테스트 패턴을 인쇄하는 동안 ©를 눌러 인쇄를 취소하지 마십시오.

#### <span id="page-34-1"></span>프린터 헤드 정렬 유틸리티 사용 **(Windows)**

프린트 헤드 정렬 유틸리티를 사용하여 프린터 헤드를 정렬하려면 아래 절차를 따르십시오.

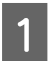

\_1 |\_\_ 제어판에 경고 또는 오류가 표시되어 있는지 확인합니다.

- B 후면 용지 급지 장치에 A4 크기 용지가 공급되어 있는지 확인합니다.
- B 3 작업 표시줄에서 제품 아이콘을 마우스 오른쪽 버튼으로 클릭한 후 **프린트 헤드 정렬**을 선택합니다.
	- 제품 아이콘이 나타나지 않을 경우, 다음 항목을 참조하여 해당 아이콘을 추가합니다.  $\rightarrow$  16 [페이지의](#page-15-3) "작업 표시줄의 바로 가기 아이콘"
- $\mathcal{A}$  화면의 지시에 따라 프린터 헤드를 정렬합니다.

#### <span id="page-34-2"></span>프린터 헤드 정렬 유틸리티 사용 **(Mac OS)**

프린트 헤드 정렬 유틸리티를 사용하여 프린터 헤드를 정렬하려면 아래 절차를 따르십시오.

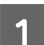

\_1 | \_ 제어판에 경고 또는 오류가 표시되어 있는지 확인합니다.

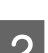

B 후면 용지 급지 장치에 A4 크기 용지가 공급되어 있는지 확인합니다.

- C Epson Printer Utility 4를 엽니다. ◆ 16 페이지의 "프린터 드라이버 열기 [\(Mac OS\)"](#page-15-4)
- $\overline{A}$  프린트 헤드 정렬 아이콘을 클릭합니다.

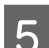

 $\begin{bmatrix} 5 \end{bmatrix}$  화면의 지시에 따라 프린터 헤드를 정렬합니다.

### <span id="page-34-3"></span>용지 가이드 청소하기

용지 가이드에 잉크가 묻어있는 경우 출력물 뒷면에 얼룩이 질 수 있습니다.용지 가이드는 제품 내부에 있는 짙은 플라스틱 스트립입니다. 이러한 경우 프린터 드라이버의 용지 가이드 청소 유틸리티를 사용하여 문제를 해결할 수 있습니다.

다음의 해당 절을 참조하십시오.

참고:

제품 안이 깨끗해질 때까지 이 과정을 반복하십시오.

### <span id="page-35-0"></span>용지 가이드 청소 유틸리티 사용하기 **(Windows)**

용지 가이드 청소 유틸리티를 사용하여 용지 가이드를 청소하려면 아래 절차를 따르십시오.

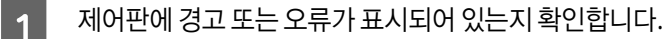

- $2^{\sim}$  A4 크기 용지가 급지되어 있는지 확인합니다.
- $\overline{S}$  그린터 드라이버를 열고 유지보수 탭을 클릭한 후 용지 가이드 청소 버튼을 클릭합니다.
	- ◆ 15 페이지의 "프린터 드라이버 열기 [\(Windows\)"](#page-14-3)
- $\mathcal{A}$  화면의 지시에 따라 용지 가이드를 청소합니다.

### <span id="page-35-1"></span>용지 가이드 청소 유틸리티 사용하기 **(Mac OS)**

용지 가이드 청소 유틸리티를 사용하여 용지 가이드를 청소하려면 아래 절차를 따르십시오.

- 1 제어판에 경고 또는 오류가 표시되어 있는지 확인합니다.
- 
- $\overline{2}$  A4 크기 용지가 급지되어 있는지 확인합니다.
- C Epson Printer Utility 4 대화 상자를 엽니다.  $\rightarrow$  16 페이지의 "프린터 드라이버 열기 [\(Mac OS\)"](#page-15-4)
- $\begin{bmatrix} 4 & 8 & \text{N} \end{bmatrix}$   $\begin{bmatrix} 8 & \text{N} & \text{N} \end{bmatrix}$   $\begin{bmatrix} 8 & \text{N} & \text{N} \end{bmatrix}$   $\begin{bmatrix} 8 & \text{N} & \text{N} \end{bmatrix}$   $\begin{bmatrix} 2 & \text{N} & \text{N} \end{bmatrix}$

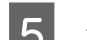

<span id="page-35-3"></span>5 - 화면의 지시에 따라 용지 가이드를 청소합니다.

### <span id="page-35-2"></span>잉크 튜브 내부의 잉크 교체

제품을 오랫동안 사용하지 않았거나, 출력물에 줄무늬가 발생하거나, 색상 누락이 발생하면 문제를 해결하기 위하여 잉크 튜 브 내부의 잉크 교체가 필요할 수 있습니다.

강력 잉크 분사 유틸리티를 사용하면 잉크 튜브 내부의 모든 잉크를 교체할 수 있습니다.

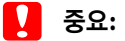

이 기능을 실행하면 많은 양의 잉크가 소모됩니다. 이 기능을 사용하기 전에 제품의 잉크 탱크에 잉크가 충분한지 확인하십시오. 잉크가 충분하지 않은 경우 잉크 탱크를 충전하십시오.

#### 참고:

- O 이 기능은 잉크 패드의 수명에 영향을 미칩니다. 이 기능을 실행하면 잉크 패드의 수명이 단축됩니다. 고객 지원 센터 또는 Epson 서비스 센터에 문의하여 잉크 패드의 수명이 다하기 전에 교체하십시오. 사용자가 직접 교체할 수 없습니다.
- O 강력 잉크 분사 유틸리티를 사용한 다음, 최상의 인쇄 품질 향상을 위해서 제품의 전원을 끄고 적어도 12시간이상 기다려주십 시오. 강력 잉크 분사 유틸리티를 사용한 후 12 시간 내에는 이 기능을 다시 사용할 수 없습니다. 위의 모든 방법을 시도해도 여 전히 문제를 해결할 수 없으면 고객 지원 센터에 문의하십시오.

#### <span id="page-36-0"></span>강력 잉크 분사 유틸리티 사용하기 **(Windows)**

강력 잉크 분사 유틸리티를 사용하려면 아래 절차를 따르십시오.

1 제어판에 경고 또는 오류가 표시되어 있는지 확인합니다.

<u>2 프린터 드라이버를 엽니다.</u><br>2 → 15 페이지의 "프린터 드라이버 열기 [\(Windows\)"](#page-14-3)

**3 유지보수** 탭을 클릭한 후 **강력 잉크 분사** 버튼을 클릭합니다.

 $\begin{bmatrix} 1 & 1 \\ 0 & 1 \end{bmatrix}$  화면의 지시에 따릅니다.

### <span id="page-36-1"></span>강력 잉크 분사 유틸리티 사용하기 **(Mac OS)**

강력 잉크 분사 유틸리티를 사용하려면 아래 절차를 따르십시오.

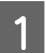

1 제어판에 경고 또는 오류가 표시되어 있는지 확인합니다.

- <mark>2</mark> Epson Printer Utility 4를 엽니다.<br>◆ 16 페이지의 "프린터 드라이버 열기 [\(Mac OS\)"](#page-15-4)
- 

3 강력 잉크 분사 아이콘을 클릭합니다.

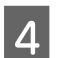

 $\Delta$  화면의 지시에 따릅니다.

### <span id="page-36-2"></span>절전

설정한 시간 동안 아무런 조작을 수행하지 않으면 제품은 절전 모드로 전환되거나 자동으로 꺼집니다.

전원 관리가 적용되기 전까지의 시간을 조정할 수 있습니다. 값을 높이면 제품의 에너지 효율에 영향을 줄 수 있습니다. 변경 하기 전에 주변 환경을 고려하십시오.

시간을 조정하는 방법은 다음과 같습니다.

#### <span id="page-36-3"></span>**Windows**

 $\overline{1}$  프린터 설정을 엽니다. ◆ 15 페이지의 "프린터 드라이버 열기 [\(Windows\)"](#page-14-3)

- 2 유지보수 탭을 클릭한 후 프린터와 옵션 정보 버튼을 클릭합니다.
- C 전원 끄기 타이머 설정을 사용 <sup>안</sup> <sup>함</sup>, **30**분, **1**시간, **2**시간, **4**시간, **8**시간, 12시간 중에서 선택하고 전송 버튼을 클릭합니 다.
- D 절전 타이머 설정을 **<sup>3</sup>**분, **5**분, **10**분, **15**<sup>분</sup> 중에서 선택하고 전송 버튼을 클릭합니다.

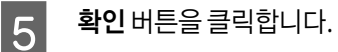

#### <span id="page-37-0"></span>**Mac OS**

- █ Epson Printer Utility 4를 엽니다.<br>➡ 16 페이지의 "프린터 드라이버 열기 [\(Mac OS\)"](#page-15-4)
- 2 주메뉴 버튼을 클릭합니다. 주메뉴 화면이 나타납니다.
- C 전원 끄기 타이머 설정을 사용 <sup>안</sup> <sup>함</sup>, **30**분, **1**시간, **2**시간, **4**시간, **8**시간, **12**시간 중에서 선택합니다.
- $\overline{A}$  절전 타이머 설정을 3분, 5분, 10분, 15분 중에서 선택합니다.
- $\overline{5}$  적용 버튼을 클릭합니다.

### <span id="page-37-1"></span>프린터 소음 감소

인쇄 품질 변경없이 프린터 작동 소음을 줄일 수 있습니다. 그러나 인쇄 속도는 감소될 수 있습니다.

#### <span id="page-37-2"></span>**Windows**

- 
- █ <mark>1</mark> \_ 프린터 설정을 엽니다.<br>█ <mark>ㅣ</mark> \_ <del>➡</del> 15 페이지의 "프린터 드라이버 열기 [\(Windows\)"](#page-14-3)
- 2 주메뉴 창에서 저소음 모드를 끄기 또는 켜기 중에서 선택합니다.

#### <span id="page-37-3"></span>**Mac OS**

- \_1 0 애플 메뉴에서 **시스템 환경설정**을 클릭합니다.
- 2 프린터 및 스캐너 (또는 프린트 및 스캔, 프린트 및 팩스)를 클릭한 다음 프린터 목록 상자에서 제품을 선택합니다.
- 3 옵션 및 소모품, 드라이버를 클릭합니다.
- 4 제소음 모드를 끄기 또는 켜기 중에서 선택합니다.

### <span id="page-38-0"></span>급지된 낱장 용지 매수 확인하기

프린터 드라이버를 사용하여 급지된 낱장 용지 매수를 확인할 수 있습니다.

프린터 드라이버의 유지보수 창 (Windows의 경우) 또는 Epson Printer Utility 4 (Mac OS의 경우)에서 프**린터와 옵션 장치 정** 보 버튼을 클릭합니다.

#### <span id="page-38-1"></span>제품 청소하기

### <span id="page-38-2"></span>제품 외부 청소하기

제품을 최상의 상태로 유지하려면, 다음 지침에 따라 1년에 여러 번 전체적으로 깨끗이 청소해야 합니다.

c 중요**:**

절대로 알코올이나 시너로 제품을 닦지 마십시오. 이 화학물질들은 제품을 손상시킬 수 있습니다.

#### <span id="page-38-5"></span><span id="page-38-3"></span>제품 내부 청소하기

출력물을 최상의 상태로 유지하려면 용지 가이드 청소 유틸리티를 사용하여 내부 롤러를 청소하십시오.

◆ 35 [페이지의](#page-34-3) "용지 가이드 청소하기"

### !주의**:**

제품 내부의 부품을 만지지 마십시오.

#### $\blacksquare$  중요:

O 전자 부품에 물이 닿지 않도록 주의하십시오.

- O 제품 내부에 윤활제를 뿌리지 마십시오.
- O 적합하지 않은 오일을 사용하면 기계 장치가 손상될 수 있습니다. 윤활유를 사용하려면 고객 지원 센터에 문의하십시오.

### <span id="page-38-4"></span>제품 운반하기

제품을 다소 먼 거리로 이동해야 할 경우, 원래 포장 상자 또는 그와 유사한 크기의 상자로 포장하여 운반 준비를 해야 합니다

#### $\blacksquare$  중요:

.

O 제품을 보관하거나 운반할 경우, 기울이거나 수직으로 놓거나 거꾸로 뒤집지 마십시오. 잉크가 샐 수 있습니다.

- O 잉크병 밀봉 테이프를 제거한 후 보관하거나 운반하는 경우, 병을 기울이지 말고 충격을 받거나 온도가 변화하기 쉬운 곳에 두 지 마십시오. 잉크병 캡을 단단히 닫더라도 잉크가 샐 수 있습니다. 잉크병을 세운 상태로 잉크병 캡을 닫고, 잉크병 운반 시 잉 크가 새지 않도록 하십시오.
- A 전면 덮개를 열고 프린터 헤드가 <sup>홈</sup>(<sup>맨</sup> 오른쪽) 위치에 있는지 확인합니다.

#### 참고:

프린터 헤드가 홈 위치(오른쪽)에 있지 않을 경우, 제품의 전원을 켜고 프린터 헤드가 오른쪽 끝으로 이동하여 고정될 때 까지 기다리십시오. 그런 다음 제품의 전원을 끄십시오.

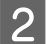

 $\begin{bmatrix} 2 & \text{M} \end{bmatrix}$ 전문 코드를 뽑습니다.

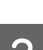

3 제품에서 인터페이스 케이블을 분리합니다.

 $\boxed{4}$  모든 용지를 제거하고, 용지 확장 지지대를 닫습니다.

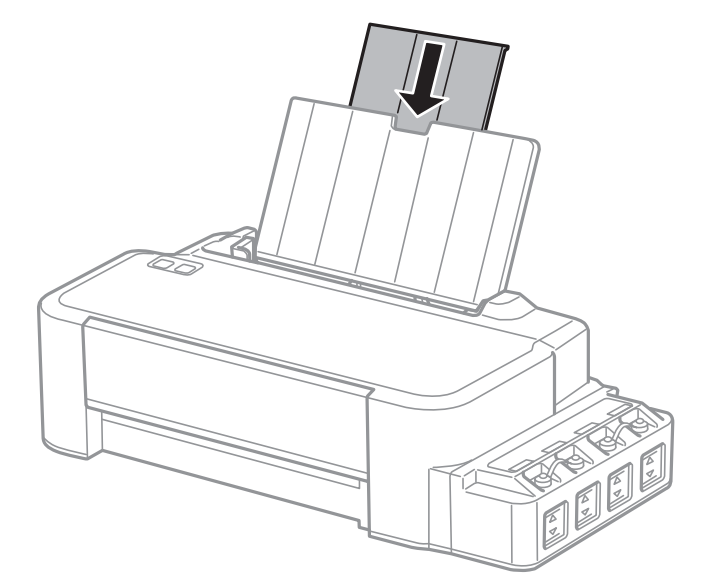

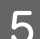

 $\begin{bmatrix} 5 & 8 \end{bmatrix}$  지지대를 분리한 다음 부품을 분리합니다.

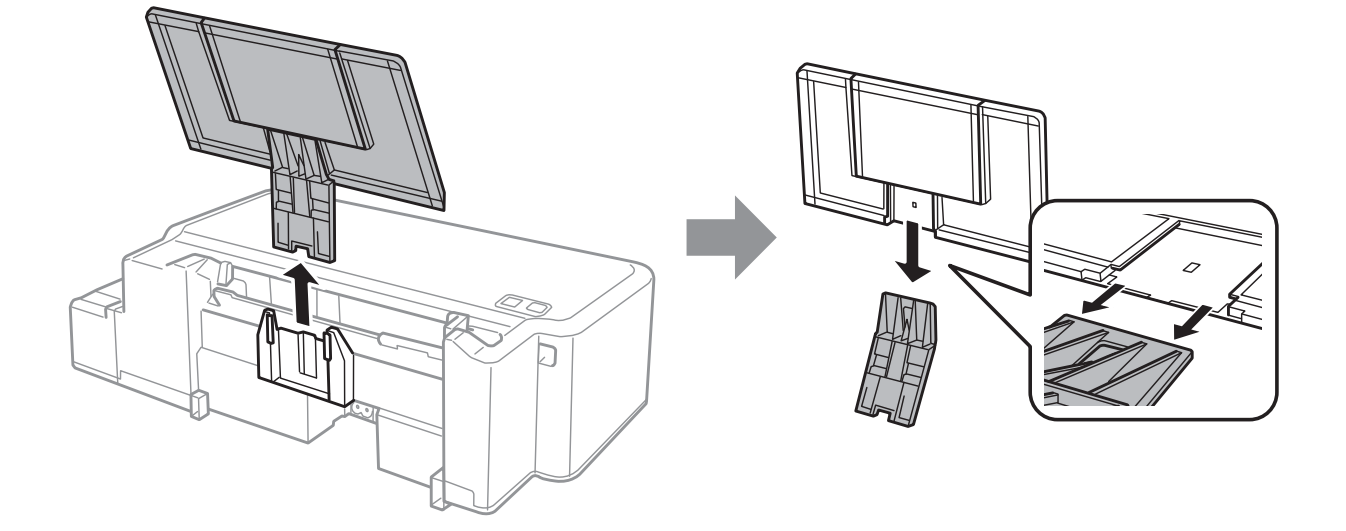

## $\begin{array}{|c|c|} \hline \mathbf{9} & \hline \end{array}$  프린터는 비닐봉지에 넣고 접어서 잘 밀봉합니다.

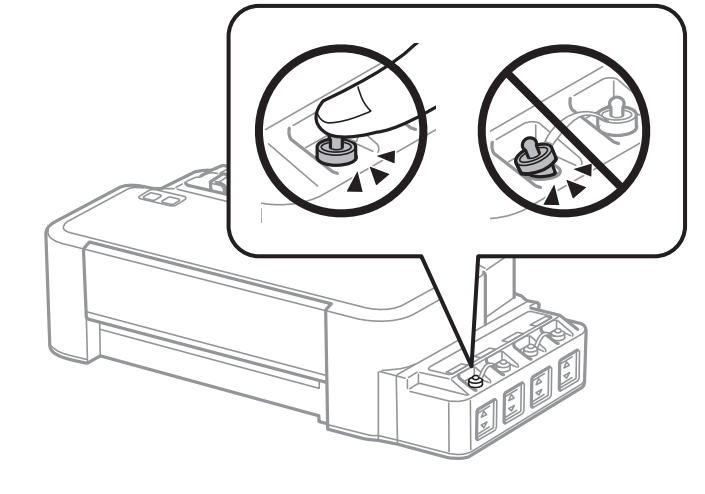

8 잉크 탱크의 캡이 단단히 닫혀 있는지 확인합니다.

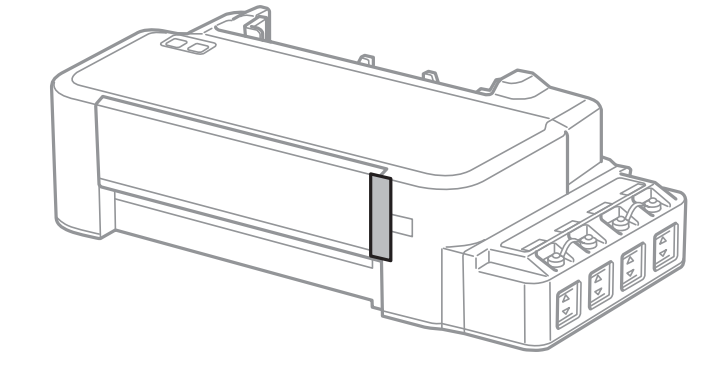

7 전면 덮개를 닫고, 테이프로 고정합니다.

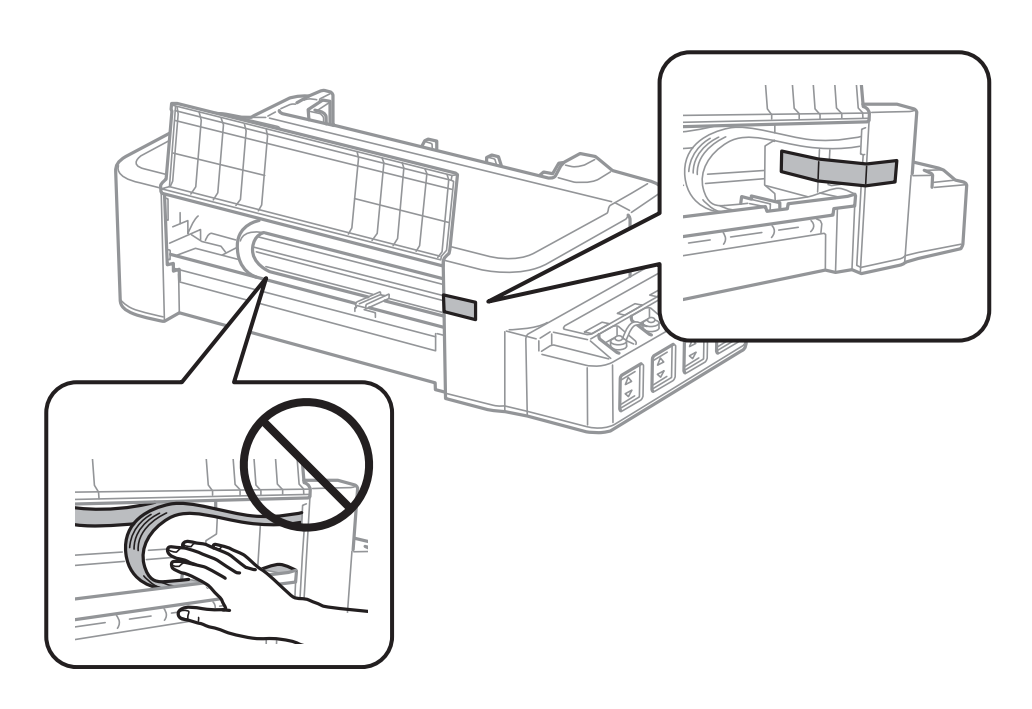

제품 및 소프트웨어 유지보수하기

 $\begin{array}{|c|} \hline \textbf{6} & \text{the distance} \end{array}$  전면 덮개를 엽니다. 다음 그림과 같이 테이프로 프린터 헤드를 고정시킵니다.

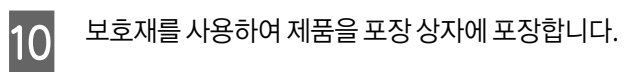

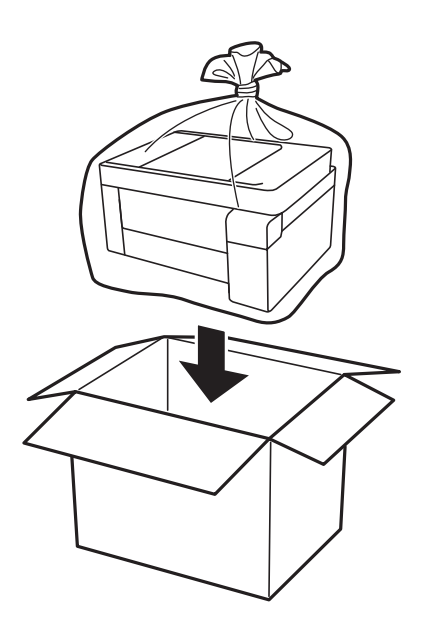

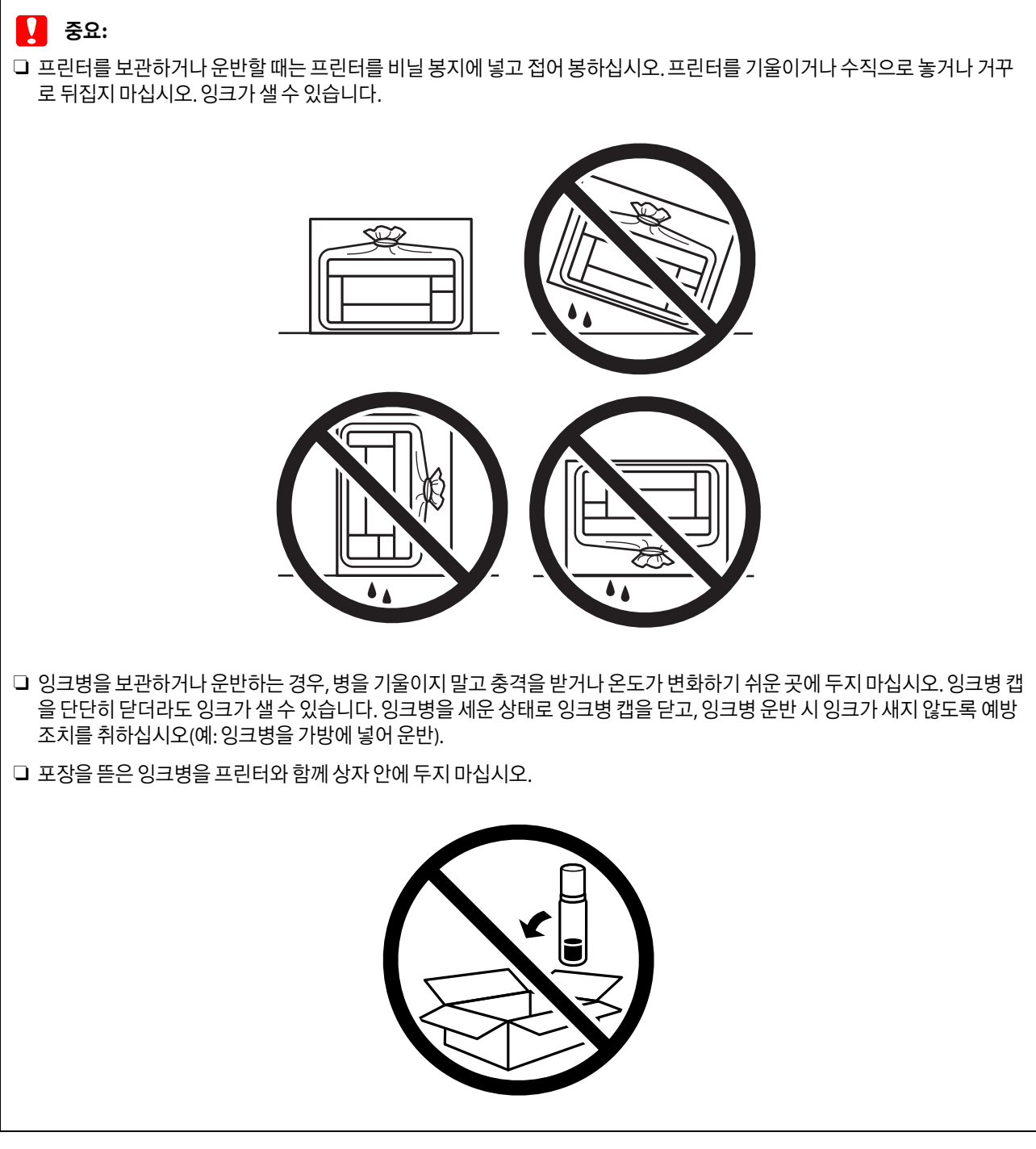

이후 인쇄 시 인쇄 품질이 저하되어 있는 경우 프린터 헤드를 청소하고 정렬하십시오.

### <span id="page-42-0"></span>소프트웨어 확인 및 설치

### <span id="page-42-1"></span>컴퓨터에 설치된 소프트웨어 확인

사용설명서에 설명된 기능을 사용하려면 다음 소프트웨어를 설치해야 합니다.

Epson 드라이버 및 유틸리티

아래 단계를 따라 컴퓨터에 소프트웨어가 설치되어 있는지 확인하십시오.

#### **Windows**

A **Windows 10:** 시작 버튼을 클릭한 <sup>후</sup> **Windows** 시스템 > 제어판<sup>을</sup> 선택합니다.

**Windows 8:** 데스크톱, 설정 참(Charm) 메뉴, 제어판을 선택합니다.

**Windows 7** 및 **Vista:** 시작 버튼을 클릭하고 제어판을 선택합니다.

**Windows XP:** 시작을 클릭하고 제어판을 선택합니다.

B **Windows 10**, **8**, **<sup>7</sup>** <sup>및</sup> **Vista:** 프로그램 카테고리에서 프로그램 제거<sup>를</sup> 클릭합니다.

**Windows XP:** 프로그램 추가**/**제거 아이콘을 더블 클릭합니다.

 $\begin{bmatrix} 3 \end{bmatrix}$  현재 설치되어 있는 프로그램을 확인합니다.

#### **Mac OS**

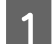

 $\blacksquare$  **Macintosh HD**를 더블 클릭합니다.

B 응용 프로그램 폴더에서 **Epson Software** 폴더를 <sup>두</sup> <sup>번</sup> 클릭하고 내용을 확인하십시오.

#### 참고:

O 응용 프로그램 폴더에는 타사에서 제공한 소프트웨어도 포함되어 있습니다.

O 프린터 드라이버가 설치되었는지 확인하려면 Apple 메뉴에서 시스템 환경설정을 클릭한 다음 프린터 및 스캐너 (또는 프린트 및 스캔, 프린트 및 팩스)를 클릭합니다.

프린터 목록 상자에서 제품을 선택합니다.

### <span id="page-43-0"></span>소프트웨어 설치

제품 소프트웨어 디스크를 삽입하고 소프트웨어 선택 화면에서 설치하려는 소프트웨어를 선택하십시오.

Mac OS를 사용 중이거나, 컴퓨터에 CD/DVD 드라이브가 없는 경우에는 다음 Epson 웹 사이트로 이동하여 소프트웨어를 다 운로드하고 설치하십시오. http://support.epson.net/setupnavi/

#### <span id="page-43-2"></span><span id="page-43-1"></span>소프트웨어 제거

특정 문제를 해결하려는 경우 또는 운영 체제를 업그레이드한 경우, 소프트웨어를 제거한 후 다시 설치해야 할 수 있습니다.

응용 프로그램 설치 확인에 대한 정보는 다음 절을 참조하십시오.  $\rightarrow$  43 페이지의 "컴퓨터에 설치된 [소프트웨어](#page-42-1) 확인"

#### <span id="page-44-0"></span>**Windows**

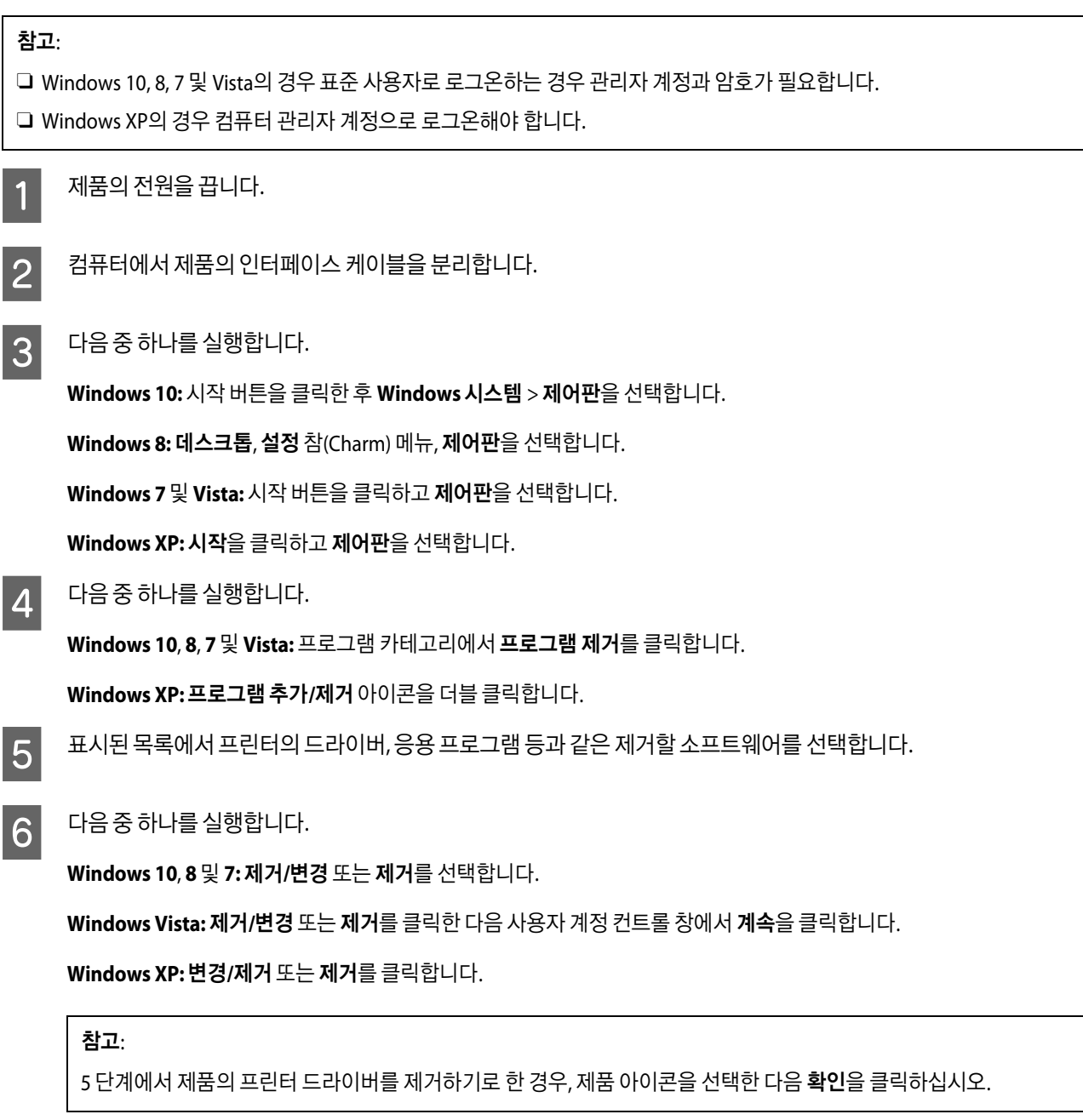

 $\overline{Z}$  확인 창이 나타나면 예 또는 다음을 클릭합니다.

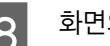

 $\overline{8}$  화면의 지시에 따릅니다.

경우에 따라 컴퓨터를 다시 시작하라는 메시지가 나타날 수 있습니다. 그런 경우 예**.** 지금 시스템을 재시작 합니다**.** 메세지가 선택되었는지 확인하고 마침을 클릭합니다.

#### <span id="page-45-0"></span>**Mac OS**

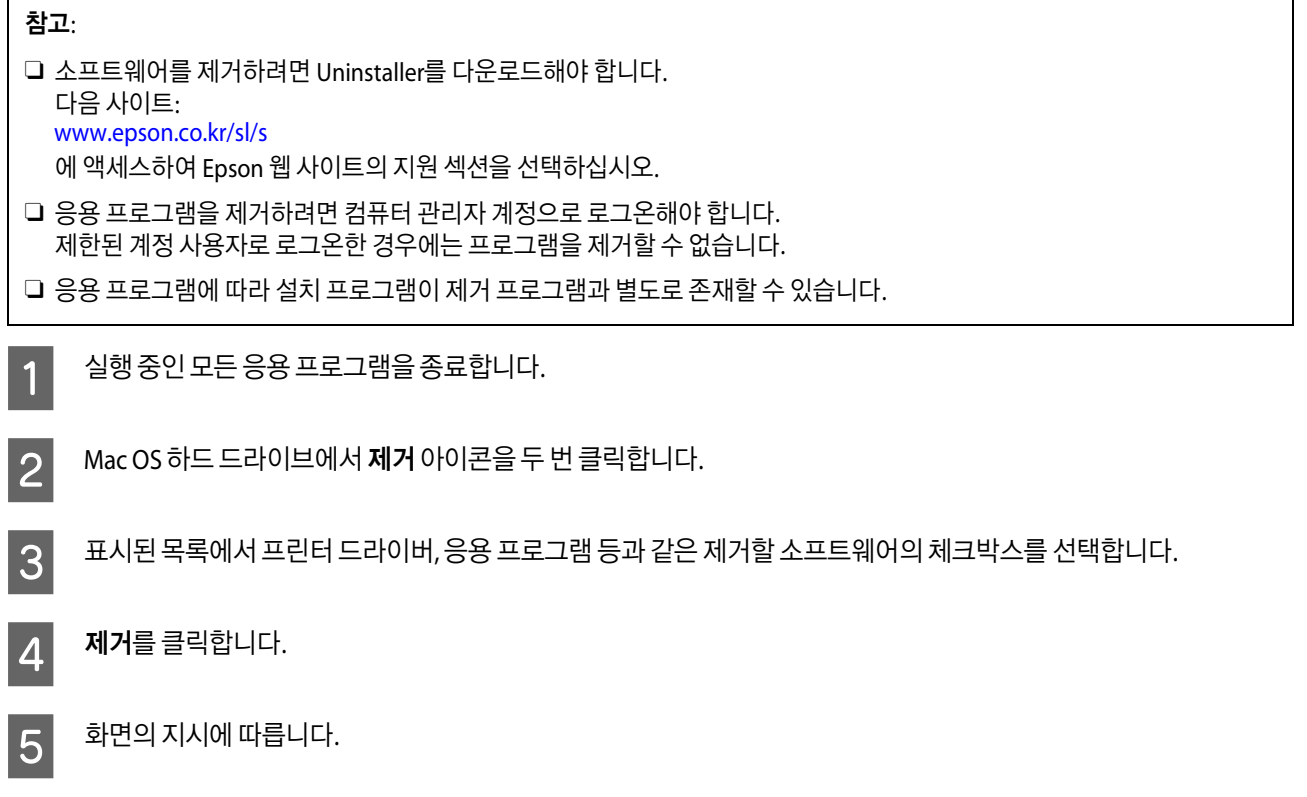

프로그램 제거 창에서 제거할 소프트웨어를 찾을 수 없는 경우에는 Mac OS 하드 드라이브에서 응용 프로그램 폴더를 두 번 클릭하고, 제거할 응용 프로그램을 선택한 다음 휴지통 아이콘으로 드래그 앤 드롭합니다.

#### 참고:

프린터 드라이버를 제거하고 제품 이름이 프린터 및 스캐너 (또는 프린트 및 스캔, 프린트 및 팩스) 창에 남아있는 경우 제품 이름 을 선택하고 - 제거 버튼을 클릭합니다.

## <span id="page-46-0"></span>오류 표시등

### <span id="page-46-2"></span><span id="page-46-1"></span>제어판의 오류 표시등

제품의 표시등으로 자주 발생하는 제품 문제를 파악할 수 있습니다. 제품 작동이 정지되어 있고 표시등이 켜져 있거나 깜박 이는 경우 아래 표를 사용하여 문제를 진단한 다음 적절한 조치를 취하십시오.

 $\sum_{i=1}^{n}$  = 켜짐,  $\sum_{i=1}^{n}$  = 깜박임

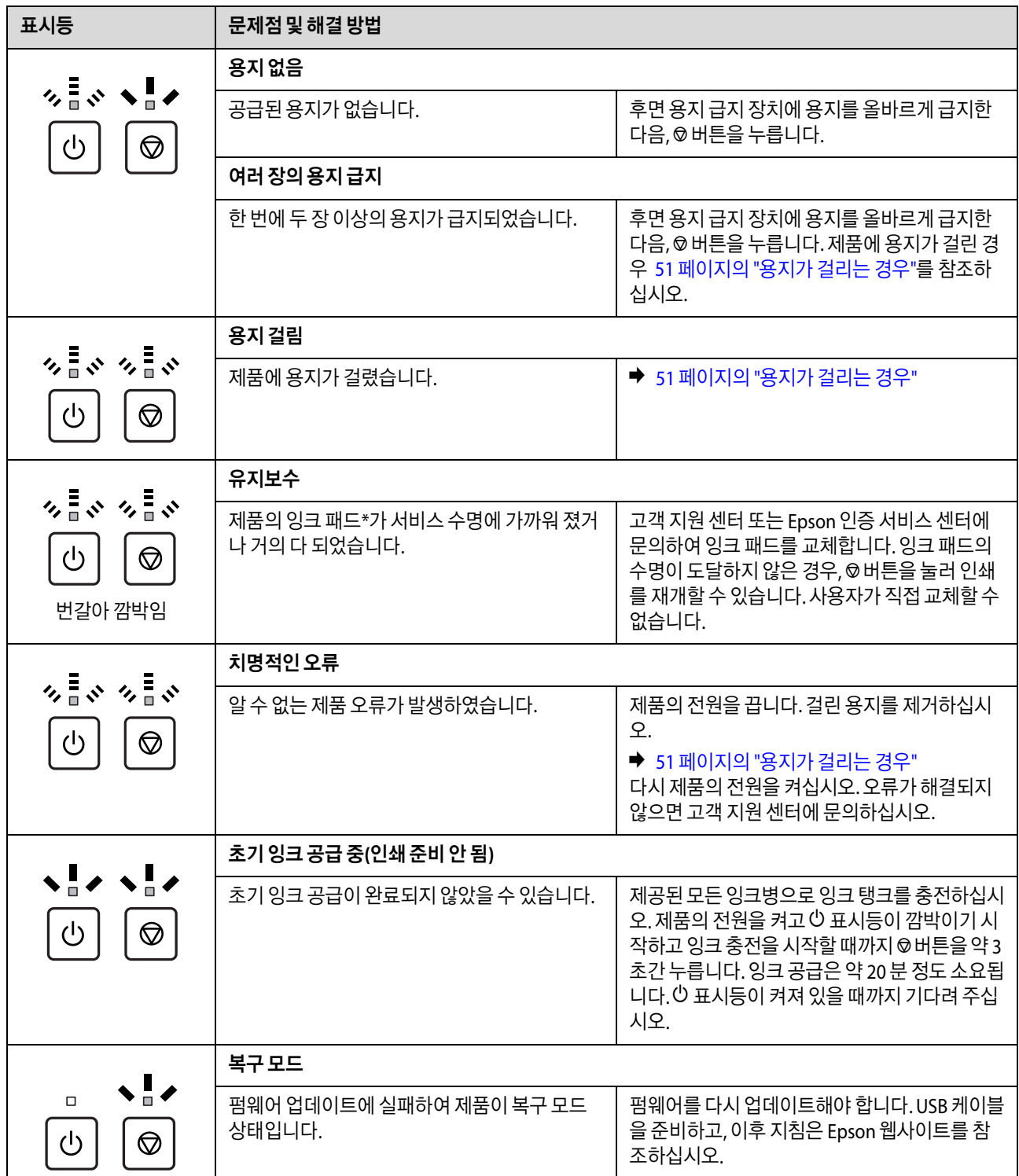

\* 인쇄 주기에 따라 잉크가 다소 과잉 배출되어 잉크 패드에 수집될 수 있습니다. 잉크 패드에서 잉크가 누출되는 것을 방지하기 위 해 제품은 잉크 패드가 한계에 도달하면 인쇄가 멈추도록 설계되어 있습니다. 교체 여부 및 교체 주기는 인쇄한 페이지 수, 인쇄한 용지 종류 및 제품이 수행한 청소 횟수에 따라 달라집니다. 잉크 패드를 교체해야 한다고 해서 제품이 제품 사양에 따라 작동이 중 단된 것은 아닙니다. 잉크 패드 교체가 필요한 경우 제품에 알림 메시지가 나타나며, 이러한 경우 고객 지원 센터 또는 Epson 인증 서비스 센터에 문의하십시오. 교체 비용은 Epson의 무상 보증 서비스가 적용되지 않습니다.

### <span id="page-48-0"></span>인쇄 문제 해결

### <span id="page-48-1"></span>문제점 진단

제품 문제는 먼저 원인을 진단한 후 문제 해결을 위한 적절한 해결 방법을 적용하는 2 단계 방식이 최선입니다.

대부분의 문제를 진단하고 해결하는 데 필요한 정보는 온라인 문제 해결이나 제어판, Status Monitor를 통해 제공됩니다. 다 음의 해당 절을 참조하십시오.

인쇄 품질 문제, 인쇄 품질과 관련이 없는 인쇄 문제, 용지 급지 문제와 관련된 특별한 문제가 있거나 제품에서 전혀 인쇄되지 않으면 해당 항목을 참조하십시오.

문제를 해결하려면 인쇄를 취소해야 할 수 있습니다.

◆ 19 [페이지의](#page-18-1) "인쇄 취소하기"

#### <span id="page-48-2"></span>제품 상태 확인

인쇄 중 문제가 발생하면, Status Monitor 창에 오류 메시지가 나타납니다.

제품의 잉크 패드 수명이 거의 다했다는 오류 메시지가 표시되면, 고객 지원 센터에 문의하여 교체하십시오. 잉크 패드를 교 체할 때까지 일정 간격으로 메시지가 표시됩니다. 제품의 잉크 패드가 가득 차면 제품이 멈추며, 인쇄를 계속하려면 고객 지 원 센터에 문의하십시오.

#### <span id="page-48-3"></span>**Windows**

EPSON Status Monitor 3에 액세스하는 방법 두 가지:

- O Windows 작업 표시줄에 있는 제품 단축 아이콘을 더블 클릭합니다. 단축 아이콘을 작업 표시줄에 추가하려면 다음 절을 참 조하십시오.
	- $\rightarrow$  16 [페이지의](#page-15-3) "작업 표시줄의 바로 가기 아이콘"
- O 프린터 드라이버를 열고 유지보수 탭을 클릭한 후 **EPSON Status Monitor 3** 버튼을 클릭합니다.

EPSON Status Monitor 3를 열면 나타나는 창:

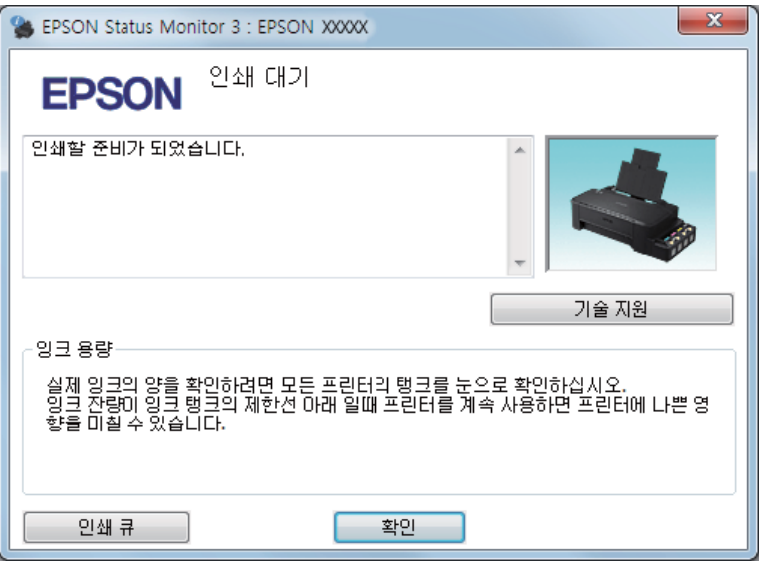

#### 참고:

EPSON Status Monitor 3가 나타나지 않는 경우에는 프린터 드라이버에 액세스하여 유지보수 탭을 클릭한 다음 확장 설정 버튼을 클릭하십시오. 확장 설정 창에서 **EPSON Status Monitor 3** 사용 체크박스를 선택하십시오.

EPSON Status Monitor 3가 제공하는 정보:

O 기술 지원**:**

Epson 기술 지원 웹사이트를 열려면 기술 지원을 클릭합니다.

O 인쇄 큐**:**

인쇄 큐를 클릭하여 Windows 스풀러를 볼 수 있습니다.

#### **Mac OS**

EPSON Status Monitor를 열려면 아래 절차를 따르십시오.

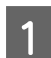

█ Epson Printer Utility 4를 엽니다.<br>➡ 16 페이지의 "프린터 드라이버 열기 [\(Mac OS\)"](#page-15-4)

B **EPSON Status Monitor** 아이콘을 클릭합니다. EPSON Status Monitor<sup>가</sup> 나타납니다.

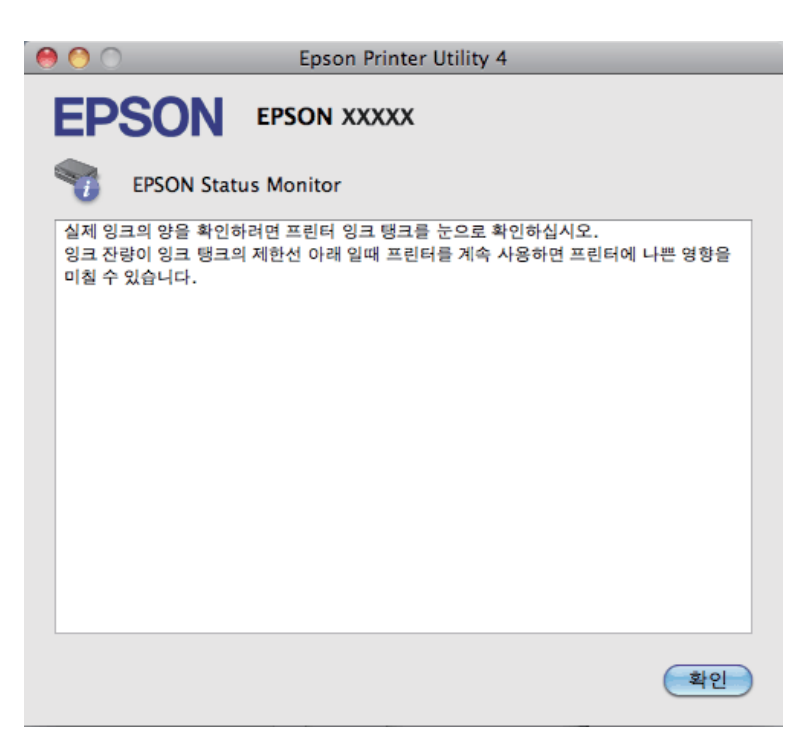

### <span id="page-50-2"></span><span id="page-50-0"></span>용지가 걸리는 경우

### !주의**:**

제품 내부에 손을 넣었을 때에는 제어판의 버튼을 만지지 마십시오.

#### $\mathbf{\Omega}$  *ફ* $\Omega$ :

제품 내부의 케이블 또는 잉크 튜브를 잡아당기거나 다른 부품을 건드리지 않도록 주의하십시오. 잉크가 새거나 제품이 손상될 수 있습니다.

#### 참고:

- O 프린터 드라이버에서 메시지가 표시되는 경우 인쇄 작업을 취소하십시오.
- 
- 
- 
- 
- □ 제어판의 모든 표시등이 깜박이면 용지 걸림을 해결하고, © 버튼을 누릅니다.
- 

## <span id="page-50-1"></span>제품 내부에서 걸린 용지 제거

 $\begin{array}{|c|} \hline \textbf{1} & \text{ and } \end{array}$  전면 덮개를 엽니다.

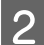

2 내부에 걸린 용지를 찢긴 조각까지 모두 빼냅니다.

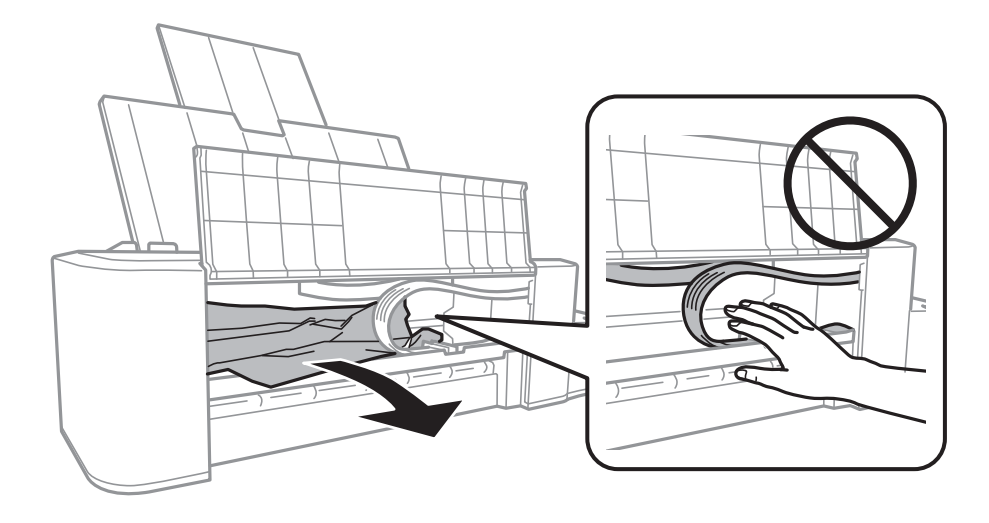

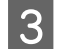

 $\overline{3}$  전면 덮개를 닫고  $\circ$  버튼을 누릅니다.

### <span id="page-51-0"></span>용지 걸림 방지

용지가 자주 걸리는 경우에는 다음 사항을 확인하십시오.

- O 부드러운 용지를 사용하고 말리거나 구겨진 용지는 사용하지 마십시오.
- O 후면 용지 급지 장치에 용지의 인쇄면이 위로 향하도록 공급되어 있는지 확인하십시오.
- O 용지 더미를 급지하기 전에 가볍게 털어주십시오.
- □ 가장자리 가이드의 ▼ 화살표 아래의 선 이상으로 용지를 급지하지 마십시오.
- O 가장자리 가이드를 용지의 왼쪽 가장자리에 맞게 조정하십시오.
- O 제품보다 더 넓고 평평한 안정된 표면에 제품이 설치되어 있는지 확인하십시오. 제품을 기울여 놓으면 제대로 작동하지 않 을 수 있습니다.

### <span id="page-51-1"></span>인쇄 품질 관련 도움말

인쇄 품질 문제가 있으면 다음 그림과 비교해 보십시오. 인쇄물과 가장 유사한 그림 아래의 캡션을 클릭합니다.

enthalten alle LAufdruck. W  $15008$  "Regel

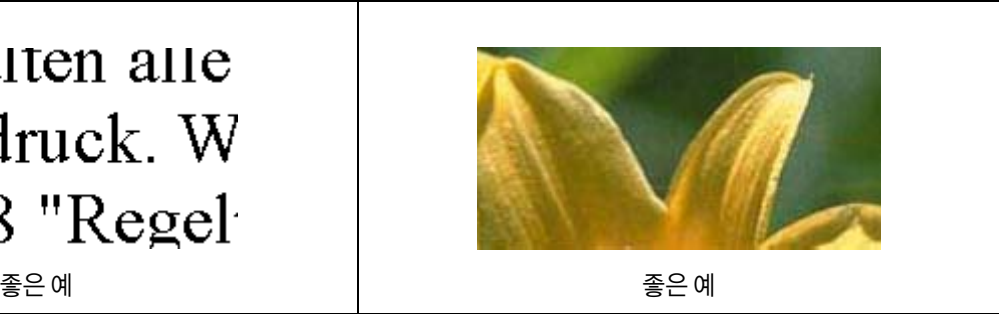

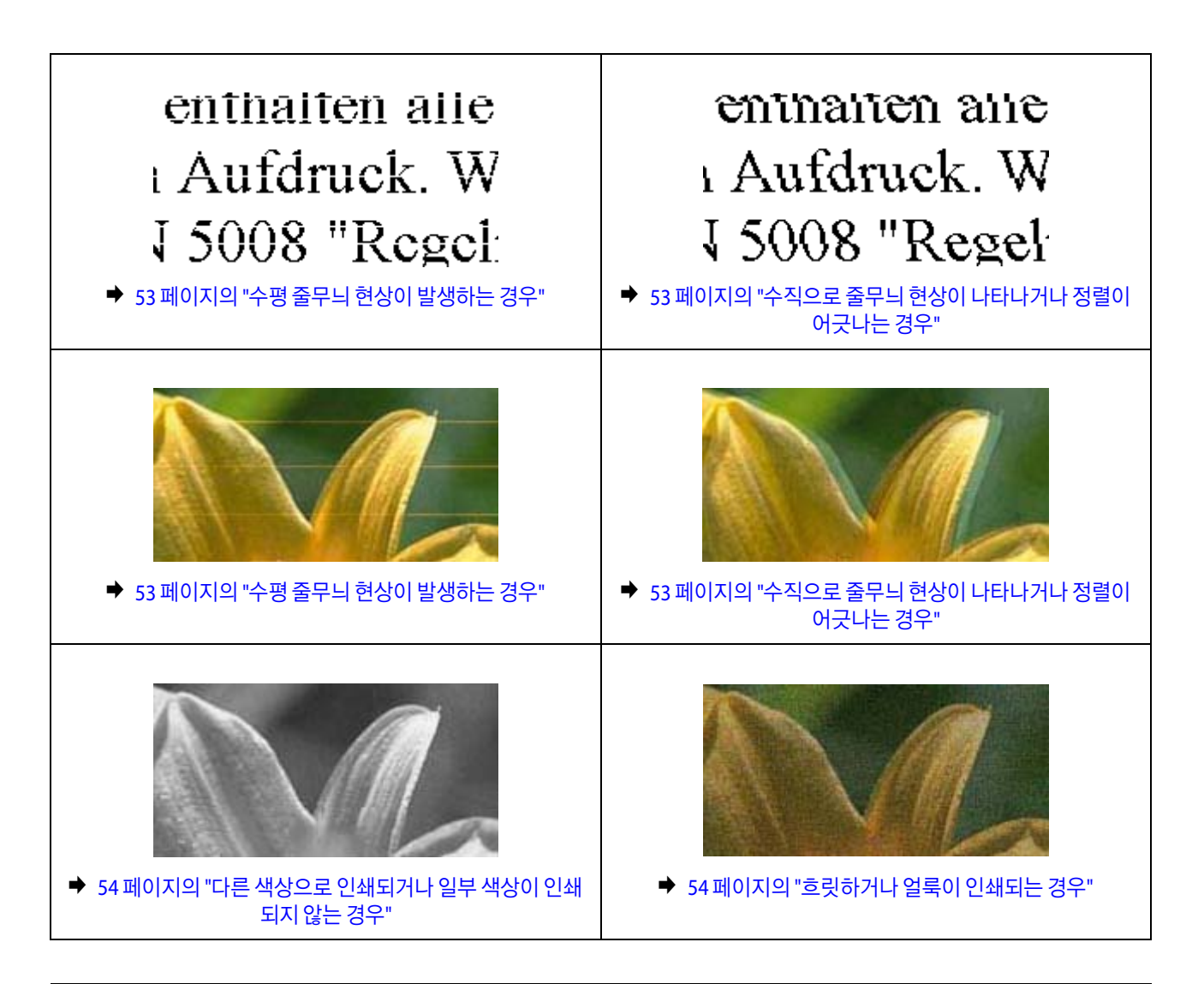

### <span id="page-52-0"></span>수평 줄무늬 현상이 발생하는 경우

- O 용지의 인쇄 가능한 면이 위로 향하도록 후면 용지 급지 장치에 급지되어 있는지 확인하십시오.
- O 프린터 헤드 청소 유틸리티를 실행하여 막힌 잉크 노즐을 뚫어주십시오.
	- $\rightarrow$  33 [페이지의](#page-32-1) "프린터 헤드 청소하기"
- O 제품을 장시간 사용하지 않은 경우 프린터 드라이버의 강력 잉크 분사 유틸리티를 사용하십시오.  $\rightarrow$  36 [페이지의](#page-35-3) "잉크 튜브 내부의 잉크 교체"

O Epson 정품 잉크병을 사용하십시오.

### <span id="page-52-1"></span>수직으로 줄무늬 현상이 나타나거나 정렬이 어긋나는 경우

- O 용지의 인쇄 가능한 면이 위로 향하도록 후면 용지 급지 장치에 급지되어 있는지 확인하십시오.
- O 프린터 헤드 청소 유틸리티를 실행하여 막힌 잉크 노즐을 뚫어주십시오.  $\rightarrow$  33 [페이지의](#page-32-1) "프린터 헤드 청소하기"
- O 제품을 장시간 사용하지 않은 경우 프린터 드라이버의 강력 잉크 분사 유틸리티를 사용하십시오.  $\rightarrow$  36 [페이지의](#page-35-3) "잉크 튜브 내부의 잉크 교체"
- $Q$  프린터 헤드 정렬 유틸리티를 실행합니다.
	- $\rightarrow$  35 [페이지의](#page-34-4) "프린터 헤드 정렬하기"

□ Windows의 경우 프린터 드라이버의 추가 옵션 창에서 **고속** 체크박스의 선택을 해제합니다. 자세한 내용은 온라인 도움말 을 참조하십시오.

Mac OS의 경우 고속 인쇄에서 **사용 안 함**을 선택합니다. 고속 인쇄를 표시하려면 다음 메뉴를 클릭하십시오. **시스템 환경설** 정, 프린터 및 스캐너 (또는 프린트 및 스캔, 프린트 및 팩스), 제품 (프린터 목록 상자), 옵션 및 소모품**,** 드라이버

### <span id="page-53-0"></span>다른 색상으로 인쇄되거나 일부 색상이 인쇄되지 않는 경우

O 초기 잉크 공급이 완료되었는지 확인하십시오.

- □ 잉크 탱크를 확인하십시오. 탱크가 빈 경우 즉시 잉크를 리필하고 프린터 헤드 청소 유틸리티를 실행하십시오.  $\rightarrow$  33 [페이지의](#page-32-1) "프린터 헤드 청소하기"
- □ Windows의 경우 프린터 드라이버의 주메뉴 탭에서 **그레이스케일** 설정을 해제하십시오. Mac OS X의 경우 프린터 드라이버의 프린트 대화 상자에서 인쇄 설정의 그레이스케일 설정을 지우십시오. 자세한 내용은 온라인 도움말을 참조하십시오.
- O 응용 프로그램이나 프린터 드라이버 설정에서 컬러 설정을 조정하십시오. Windows의 경우 추가 옵션 창을 확인하십시오. Mac OS의 경우 프린트 대화 상자의 컬러 옵션 대화 상자를 확인하십시오. 자세한 내용은 온라인 도움말을 참조하십시오.
- O 프린터 헤드 청소 유틸리티를 실행하여 막힌 잉크 노즐을 뚫어주십시오.  $\rightarrow$  33 [페이지의](#page-32-1) "프린터 헤드 청소하기"
- O 제품을 장시간 사용하지 않은 경우 프린터 드라이버의 강력 잉크 분사 유틸리티를 사용하십시오.  $\rightarrow$  36 [페이지의](#page-35-3) "잉크 튜브 내부의 잉크 교체"
- O Epson 정품 잉크병과 Epson이 권장하는 용지를 사용하십시오.

### <span id="page-53-1"></span>흐릿하거나 얼룩이 인쇄되는 경우

- O Epson 정품 잉크병과 Epson이 권장하는 용지를 사용하십시오.
- O 제품보다 더 넓고 평평한 안정된 표면에 제품을 설치하십시오. 제품을 기울여 놓으면 제대로 작동하지 않을 수 있습니다.
- O 용지가 손상되거나 지저분하지 않은지, 너무 오래되지 않았는지 확인하십시오.
- O 용지에 습기가 없고, 후면 용지 급지 장치에 인쇄 가능한 면이 위로 향하도록 급지되었는지 확인하십시오.
- O 용지의 끝이 말린 경우에는 용지를 평평하게 펴거나 급지하기 전에 반대쪽으로 살짝 말아 주십시오.
- O 인쇄된 모든 시트를 제거하십시오.
- O 광택 처리된 용지의 인쇄면을 만지거나 다른 물체에 닿지 않도록 주의하십시오. 출력물을 다루려면 다음 용지 지침을 따르 십시오.
- O 프린터 헤드 청소 유틸리티를 실행하여 막힌 잉크 노즐을 뚫어주십시오.  $\rightarrow$  33 [페이지의](#page-32-1) "프린터 헤드 청소하기"
- O 제품을 장시간 사용하지 않은 경우 프린터 드라이버의 강력 잉크 분사 유틸리티를 사용하십시오.
- $\rightarrow$  36 [페이지의](#page-35-3) "잉크 튜브 내부의 잉크 교체" O 프린터 헤드 정렬 유틸리티를 실행합니다.
	- $\rightarrow$  35 [페이지의](#page-34-4) "프린터 헤드 정렬하기"
- O 인쇄 후 용지가 잉크로 얼룩지면 제품 내부를 청소하십시오.
	- $\rightarrow$  39 [페이지의](#page-38-5) "제품 내부 청소하기"

### <span id="page-53-2"></span>기타 출력물 문제

#### <span id="page-54-0"></span>잘못되거나 왜곡된 문자의 경우

- O 대기 중인 모든 인쇄 작업을 삭제하십시오. ◆ 19 [페이지의](#page-18-1) "인쇄 취소하기"
- O 제품과 컴퓨터의 전원을 끄십시오. 제품의 인터페이스 케이블이 단단히 꽂혀 있는지 확인하십시오.
- O 프린터 드라이버를 제거한 후 다시 설치하십시오.  $\rightarrow$  44 페이지의 "[소프트웨어](#page-43-2) 제거"
- O 컴퓨터가 인쇄 작업을 보내는 동안 수동으로 최대 절전 모드 또는 절전 모드로 전환하는 경우 다음에 컴퓨터를 시작할 때 왜 곡된 텍스트 페이지가 인쇄될 수 있습니다.

#### <span id="page-54-1"></span>잘못된 여백의 경우

- O 후면 용지 급지 장치에 용지가 올바르게 공급되어 있는지 확인하십시오.
	- $\rightarrow$  13 [페이지의](#page-12-1) "용지 급지하기"
- O 응용 프로그램에서 여백 설정을 확인하십시오. 여백이 페이지의 인쇄 가능 영역 안에 들어가는지 확인하십시오.  $\rightarrow$  60 [페이지의](#page-59-0) "인쇄 가능 영역"
- O 프린터 드라이버를 제거한 후 다시 설치하십시오.  $\rightarrow$  44 페이지의 "[소프트웨어](#page-43-2) 제거"

### <span id="page-54-2"></span>출력물이 다소 비스듬하게 인쇄되는 경우

후면 용지 급지 장치에 용지가 올바르게 공급되어 있는지 확인하십시오.

◆ 13 [페이지의](#page-12-1) "용지 급지하기"

### <span id="page-54-3"></span>이미지가 거꾸로 인쇄되는 경우

- □ Windows의 경우 프린터 드라이버의 추가 옵션 창에서 **좌우 대칭** 체크박스를 선택 해제하거나, 응용 프로그램에서 좌우 대 칭 설정을 해제하십시오. Mac OS의 경우 프린터 드라이버의 프린트 대화 상자에서 **인쇄 설정**의 **좌우 대칭** 체크박스를 선택 해제하거나 응용 프로그 램에서 좌우 대칭 설정을 해제하십시오. 자세한 내용은 프린터 드라이버나 응용 프로그램의 온라인 도움말을 참조하십시오.
- O 프린터 드라이버를 제거한 후 다시 설치하십시오. ◆ 44 페이지의 "[소프트웨어](#page-43-2) 제거"

### <span id="page-54-4"></span>빈 페이지가 인쇄되는 경우

- O 잉크 탱크를 확인하십시오. 탱크가 빈 경우 즉시 잉크를 리필하고 프린터 헤드 청소 유틸리티를 실행하십시오.  $\rightarrow$  33 [페이지의](#page-32-1) "프린터 헤드 청소하기"
- O 프린터 드라이버 설정이 사용 중인 용지 크기에 적당한지 확인하십시오. Windows의 경우 주메뉴 탭을 확인하십시오. Mac OS의 경우 페이지 설정 대화 상자 또는 프린트 대화 상자를 확인하십시오.
- □ Windows의 경우, 프린터 드라이버의 유지보수 창에서 **확장 설정** 버튼을 클릭하여 **빈 페이지 건너뛰기** 설정을 확인합니다. Mac OS의 경우, 빈 페이지 건너뛰기를 **사용**으로 설정합니다. 빈 페이지 건너뛰기를 표시하려면 다음 메뉴를 클릭합니다. **시** 스템 환경설정, 프린터 및 스캐너 (또는 프린트 및 스캔, 프린트 및 팩스), 제품 (프린터 목록 상자), 옵션 및 소모품**,** 드라이버

O 프린터 드라이버를 제거한 후 다시 설치하십시오. ◆ 44 페이지의 "[소프트웨어](#page-43-2) 제거"

### <span id="page-55-0"></span>인쇄면이 얼룩지거나 자국이 있는 경우

- O 용지의 끝이 말린 경우에는 용지를 평평하게 펴거나 급지하기 전에 반대쪽으로 살짝 말아 주십시오.
- O 일반 용지를 여러 번 급지하고 배출하십시오.
	- $\rightarrow$  39 [페이지의](#page-38-5) "제품 내부 청소하기"
- O 프린터 드라이버를 제거한 후 다시 설치하십시오.
	- $\rightarrow$  44 페이지의 "[소프트웨어](#page-43-2) 제거"

### <span id="page-55-1"></span>인쇄 속도가 너무 느린 경우

O Windows의 경우, 프린터 드라이버 주메뉴 창에서 더 낮은 품질을 선택합니다. Mac OS의 경우, 프린터 드라이버 인쇄 대화 상자의 인쇄 설정 대화 상자에서 더 낮은 인쇄 품질을 선택합니다.

- ◆ 15 페이지의 "프린터 드라이버 열기 [\(Windows\)"](#page-14-3)
- ◆ 16 페이지의 "프린터 드라이버 열기 [\(Mac OS\)"](#page-15-4)
- $Q$  불필요한 응용 프로그램을 닫으십시오.
- O 장시간 동안 연속적으로 인쇄하는 경우 인쇄가 매우 느려질 수 있습니다. 인쇄 속도를 늦춰 제품 메커니즘이 과열되고 손상 되는 것을 방지합니다. 이런 일이 발생한 경우라도 인쇄를 계속 할 수는 있지만, 인쇄를 중지한 후 전원이 켜진 상태에서 최 소 30 여분 정도 그대로 두는 것을 권장합니다. (이 때 전원을 끄면 제품으로 전송된 인쇄할 내용이 모두 사라집니다.) 다시 시작하면 제품이 정상 속도로 인쇄됩니다.
- O 프린터 드라이버를 제거한 후 다시 설치하십시오.
	- $\rightarrow$  44 페이지의 "[소프트웨어](#page-43-2) 제거"

### <span id="page-55-2"></span>용지가 올바르게 급지되지 않는 경우

### <span id="page-55-3"></span>용지가 급지되지 않는 경우

용지를 제거하고 다음 사항을 확인하십시오.

- □ 용지가 말리거나 구겨지지 않았는지 확인하십시오.
- O 용지가 너무 오래되지 않았는지 확인하십시오. 자세한 내용은 용지와 함께 제공되는 설명서를 참조하십시오.
- 가장자리 가이드의 ▼ 화살표 아래의 선 이상으로 용지를 급지하지 마십시오.
- O 제품 안쪽에 용지가 걸리지 않았는지 확인하십시오. 걸린 용지가 있으면 제거하십시오.  $\rightarrow$  51 [페이지의](#page-50-0) "용지가 걸리는 경우"
- O 용지와 함께 제공되는 특별 급지 지침을 따랐는지 확인하십시오.
- O 용지에 바인더 구멍이 없는지 확인하십시오.

### <span id="page-55-4"></span>용지가 여러 장씩 급지되는 경우

- O 가장자리 가이드의 H 화살표 아래의 선 이상으로 용지를 급지하지 마십시오.
	- $\rightarrow$  12 [페이지의](#page-11-4) "용지 선택하기"
- O 가장자리 가이드를 용지의 왼쪽 가장자리에 맞게 조정하십시오.
- O 용지의 끝이 말리거나, 접히지 않았는지 확인하십시오. 용지가 말리거나 접혔으면 평평하게 펴거나 반대쪽으로 약간 말아 준 후에 급지하십시오.
- O 용지를 제거하고 용지가 너무 얇지 않은지 확인하십시오. ◆ 59 [페이지의](#page-58-6) "용지"
- O 용지를 가볍게 털어 용지들이 서로 달라붙지 않게 한 후 다시 급지하십시오.
- O 파일이 예상보다 많이 인쇄되는 경우 다음과 같이 프린터 드라이버의 매수 설정을 확인하고 응용 프로그램도 함께 확인하 십시오.

Windows의 경우, 주메뉴 창에서 매수 설정을 확인하십시오. Mac OS의 경우, 인쇄 대화 상자에서 매수 설정을 확인하십시오.

#### <span id="page-56-0"></span>용지가 제대로 급지되지 않는 경우

용지를 제품에 너무 깊이 밀어 넣으면, 제품에서 용지를 제대로 급지할 수 없습니다. 제품의 전원을 끄고, 용지를 조심스럽게 빼내십시오. 제품의 전원을 켜고 용지를 올바르게 다시 급지하십시오.

### <span id="page-56-1"></span>용지가 완전히 배출되지 않거나 구겨지는 경우

- O 용지가 완전히 배출되지 않으면 y 버튼을 눌러 용지를 배출합니다. 제품 내부에서 용지가 걸리면 다음 항목을 참조하여 용 지를 제거하십시오.
	- $\rightarrow$  51 [페이지의](#page-50-0) "용지가 걸리는 경우"
- O 용지가 배출될 때 말린다면, 축축하거나 너무 얇은 것입니다. 새 용지를 사용하십시오.

참고:

사용하지 않는 용지는 원래 포장에 넣어서 건조한 장소에 보관하십시오.

### <span id="page-56-2"></span>제품에서 인쇄되지 않는 경우

### <span id="page-56-3"></span>모든 표시등이 꺼져 있는 경우

□ ♡ 버튼을 누르고 제품 전원이 켜졌는지 확인하십시오.

- O 전원 코드가 완전히 꽂혀 있는지 확인하십시오.
- O 전원 콘센트가 제대로 작동하고 있고, 벽 스위치 또는 타이머로 제어되고 있지 않은지 확인하십시오.

#### <span id="page-56-4"></span>표시등이 켜졌다가 다시 꺼지는 경우

제품의 전압이 콘센트의 정격에 맞지 않을 수 있습니다. 즉시 제품의 전원을 끄고 플러그를 뽑으십시오. 제품 뒷면의 라벨을 확인하십시오.

#### **/ 주의**:

전압이 맞지 않으면 절대로 제품에 전원을 연결하지 마십시오. 구입처에 문의하십시오.

### <span id="page-57-0"></span>전원 표시등만 켜져 있는 경우

- O 제품과 컴퓨터의 전원을 끄십시오. 제품의 인터페이스 케이블이 단단히 꽂혀 있는지 확인하십시오.
- □ USB 인터페이스를 사용하는 경우 케이블이 USB 표준에 부합되는지 확인하십시오.
- O USB 허브를 통해 제품을 컴퓨터에 연결한 경우, 컴퓨터에서 첫 번째 층의 허브에 제품을 연결하십시오. 컴퓨터에서 프린터 드라이버가 여전히 인식되지 않으면, USB 허브 없이 제품을 컴퓨터에 직접 연결해 보십시오.
- □ USB 허브를 통해 제품을 컴퓨터에 연결한 경우, 컴퓨터에서 USB 허브 장치가 인식되는지 확인하십시오.
- O 큰 이미지를 인쇄하려는 경우, 컴퓨터 메모리가 부족할 수 있습니다. 이미지 해상도를 줄이거나 이미지를 더 작은 크기로 인 쇄해 보십시오. 컴퓨터 메모리를 추가해야 할 수 있습니다.
- O Windows 사용자는 Windows 스풀러에서 중단된 인쇄 작업을 지울 수 있습니다.
- ◆ 19 [페이지의](#page-18-1) "인쇄 취소하기"
- O 프린터 드라이버를 제거한 후 다시 설치하십시오.
	- $\rightarrow$  44 페이지의 "[소프트웨어](#page-43-2) 제거"

## <span id="page-58-0"></span> $\overline{\mathsf{M}}$ 품 정보

### <span id="page-58-1"></span>시스템 요구사항

#### <span id="page-58-2"></span>**Windows**

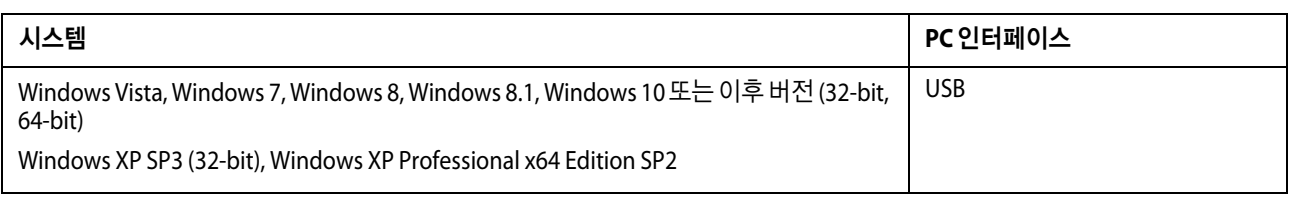

### <span id="page-58-3"></span>**Mac OS**

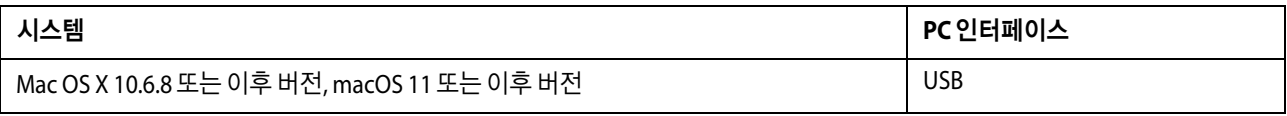

참고:

Mac OS용 UNIX File System (UFS)은 지원되지 않습니다.

### <span id="page-58-4"></span>기술 사양

참고:

사양은 예고 없이 변경될 수 있습니다.

### <span id="page-58-5"></span>프린터 사양

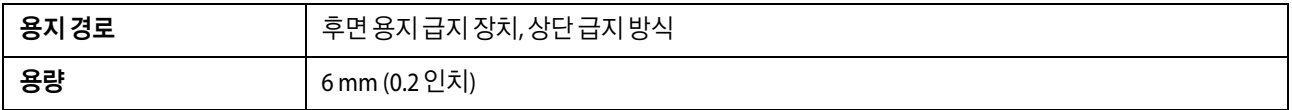

#### <span id="page-58-6"></span>용지

#### 참고:

- O 제조업체에 따라 용지의 종류와 품질이 다를 수 있기 때문에, Epson 제품이 아닌 타사 용지에 대해서는 품질을 보증할 수 없습 니다. 용지를 대량으로 구입하거나 여러 장을 인쇄하기 전에 반드시 견본 용지로 시험 인쇄해 보십시오.
- O 품질이 나쁜 용지를 사용하면 인쇄 품질이 떨어질 수 있으며 용지 걸림이나 다른 문제의 원인이 됩니다. 문제가 발생하면 더 높은 등급의 용지로 바꾸어 인쇄해 보십시오.
- O 제품이 지원하는 용지 종류는 Exif Print 및 PRINT Image Matching과 호환됩니다. 자세한 내용은 Exif Print 및 PRINT Image Matching 호환 디지털카메라와 함께 제공되는 설명서를 참조하십시오.

#### 낱장 용지:

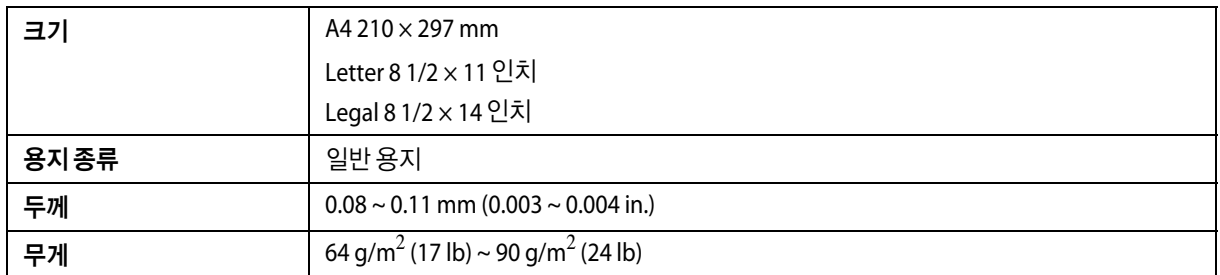

### <span id="page-59-0"></span>인쇄 가능 영역

칠해진 부분이 인쇄 가능 영역입니다.

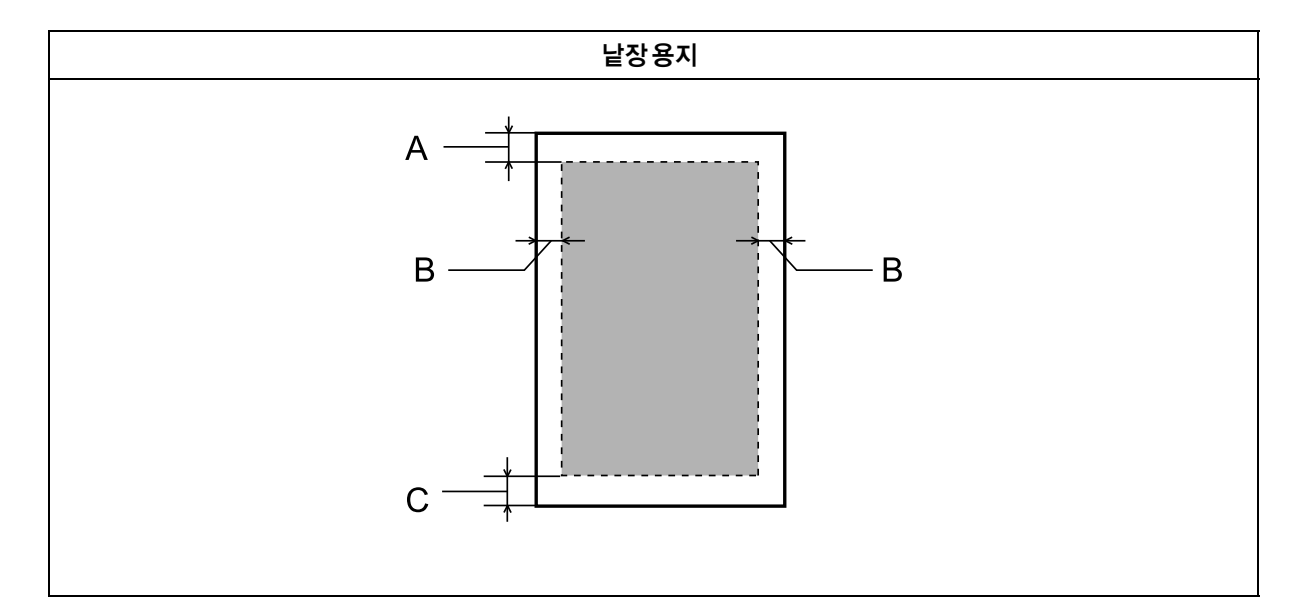

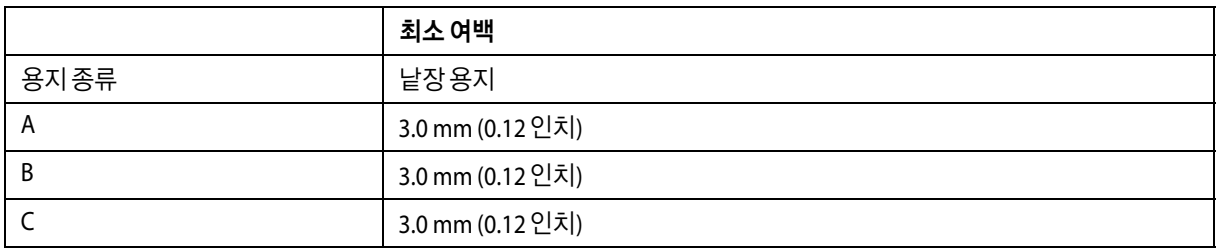

### <span id="page-60-0"></span>기계 사양

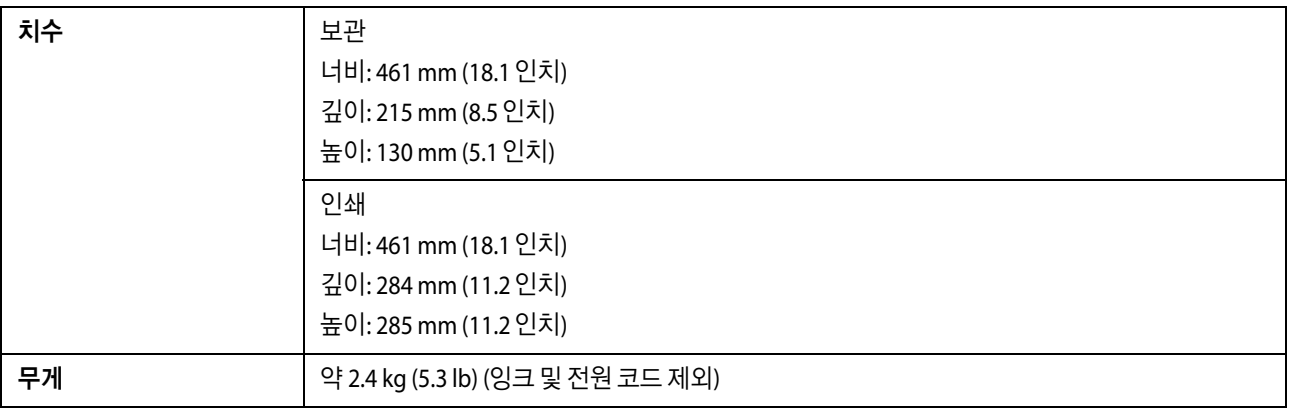

### <span id="page-60-1"></span>전기 사양

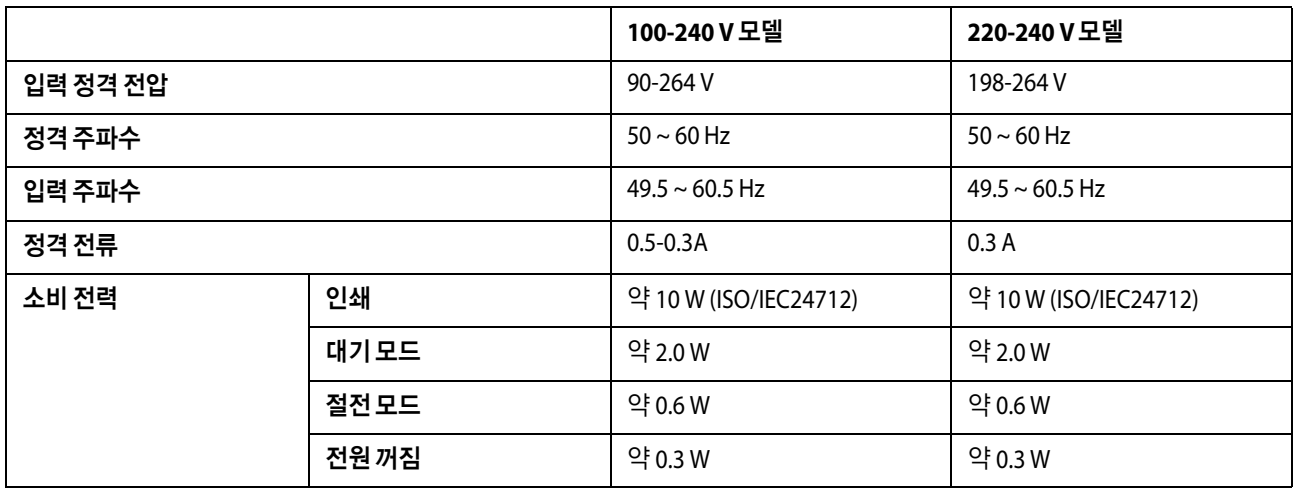

#### 참고:

전압 정보는 제품 뒷면 라벨에 있습니다.

## <span id="page-60-2"></span>사용 환경

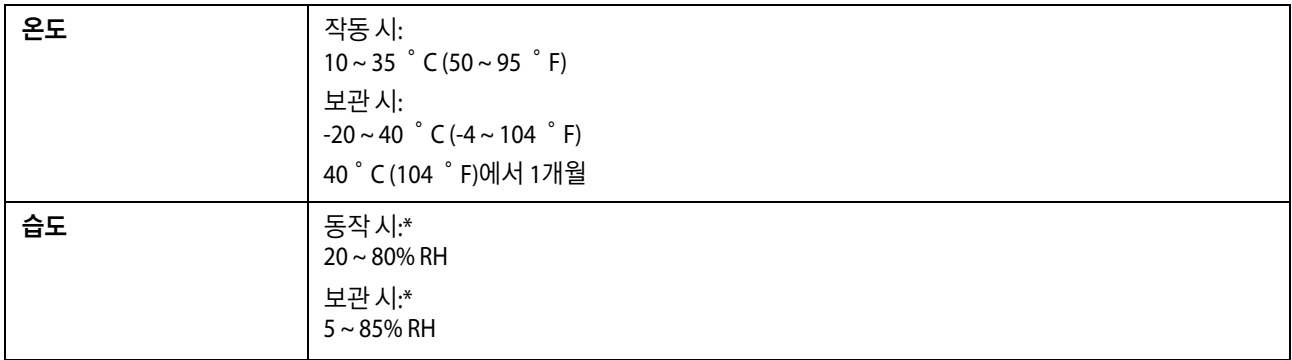

\* 응결되지 않은 상태로 보관

### <span id="page-61-0"></span>인터페이스

USB - USB 2.0 사양과 호환

## <span id="page-62-0"></span>도움이 필요한 경우

#### <span id="page-62-4"></span><span id="page-62-1"></span>고객 지원 웹사이트

더 많은 도움이 필요한 경우 다음 고객 지원 웹사이트에 방문하십시오. 온라인 상담 및 예약, 서비스 센터 위치 및 서비스 정 보, 최신 드라이버, FAQ 등 문제 해결에 도움이 되는 정보를 제공합니다. 최신 드라이버, FAQ, 설명서 등을 다운로드할 수 있 습니다.

#### http://www.epson.co.kr/sl/s/

사용 중인 Epson 제품이 제대로 작동하지 않거나, 기술 지원 웹사이트를 통해서도 문제를 해결할 수 없는 경우 고객 지원 센 터에 문의하십시오.

#### <span id="page-62-2"></span>고객 지원 센터

#### <span id="page-62-3"></span>지역번호 없이 **1566-3515**

사용하는 Epson 제품이 제대로 작동하지 않거나, 사용설명서에 제공된 해결 방법들을 이용해도 해결할 수 없는 경우에는 고 객 지원 센터에 문의하십시오.

다음의 Epson 지원 목록은 판매 국가를 기준으로 합니다. 일부 제품은 현재 위치에서 판매되지 않을 수 있으므로 제품을 구 입한 지역의 Epson 고객 지원 센터에 문의하십시오.

해당 지역의 Epson 지원이 아래에 나열되어 있지 않으면 제품을 구입한 구입처에 문의하십시오.

다음 정보를 알려 주시면 더욱 신속하게 서비스를 제공해 드릴 수 있습니다.

- O 제품 일련 번호 (제품 번호는 대개 제품 뒷면에서 확인할 수 있습니다.)
- $Q$  제품 모델
- O 제품 소프트웨어 버전 (제품 소프트웨어에서 정보, 버전 정보 또는 유사한 버튼을 클릭하여 확인할 수 있습니다.)
- O 컴퓨터 제조 업체와 모델명
- □ 사용하고 있는 컴퓨터 운영 체제(OS) 및 버전
- O 제품을 주로 사용하는 응용프로그램과 버전

참고:

제품에 따라 팩스 전화 번호 및/또는 네트워크 설정이 제품 메모리에 저장되어 있을 수 있습니다. 제품의 고장 또는 수리로 인해 데 이터 및/또는 설정이 손실될 수 있습니다. Epson은 보증 기간 동안일지라도 데이터 백업이나 복구 및/또는 설정 데이터의 손실에 대 한 책임이 없습니다. 데이터 백업 또는 메모를 권장합니다.